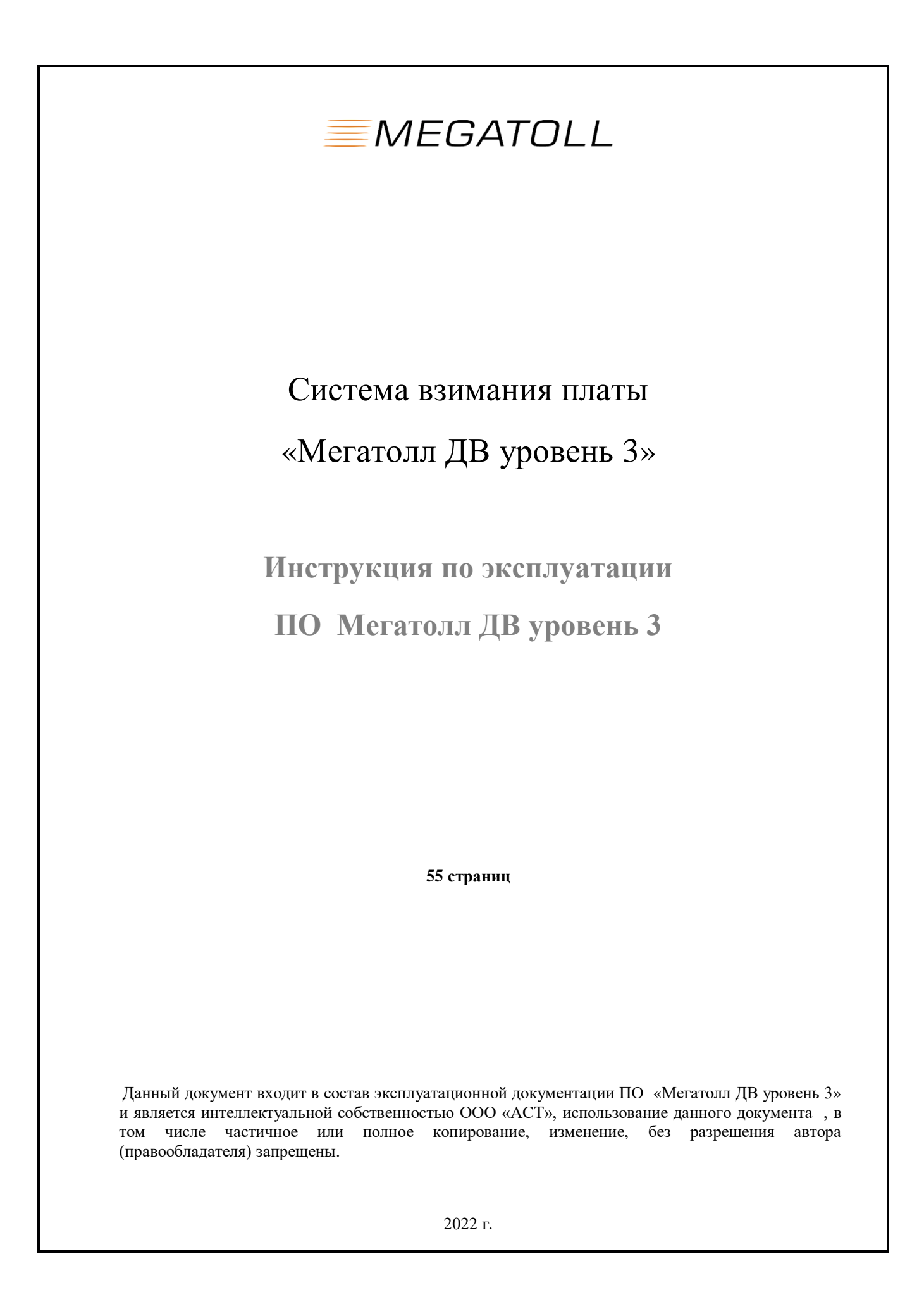

# **Содержание**

- **1 Введение** 4**1**
- **2 Минимальные системные требования для установки Системы**
- **3 Установка ПО Мегатолл ДВ уровень 3**
- **4 Описание Системы**
- **4.1 Назначение Системы**
- **4.2 Описание функций Системы**
- **5 Эксплуатация ПО Мегатолл ДВ уровень 3**
- **5.1 Личный кабинет пользователя Мегатолл ДВ уровень 3**
- **5.1.1 Начало работы. Регистрация учетной записи в «Личном кабинете»**
- **5.1.2 Вход с помощью логина (e-mail) и пароля зарегистрированной учетной записи**
- **5.1.3 Привязка лицевого счета к «Личному кабинету»**
- **5.1.4 Пополнение лицевого счета**
- **5.1.5 Поездки**
- **5.1.6 История оплат и пополнений**
- **5.1.7 Выгрузка документации**
- **5.1.8 Смена адреса электронной почты**
- **5.1.9 Замена номера телефона привязанного к личному кабинету**
- **5.2. Панель администратора**
- **5.2.1 Структура интерфейса панели администратор**
- **5.2.2 Аудит.**
- **5.2.2.1 Транзакции.**
- **5.2.2.2 Запросы.**
- **5.2.2.3 Избранное.**
- **5.2.3 Отчеты.**
- **5.2.3.1 Поиск транзакций.**
- **5.2.3.2 Менеджер выгрузок.**
- **5.2.3.3 Отчет по выручке. Описание**
- **5.2.3.4 Отчет по ЭСРП. Описание.**
- **5.2.3.5 Отчет по корректировкам. Описание.**
- **5.2.4 Настройки.**
- **5.2.4.1 Наборы фильтров**
- **5.2.4.2 Смена пароля.**
- **5.2.5 Описание функциональных возможностей Мегатолл ДВ уровень 3**
- **5.2.5.1 Аудит.**
- **5.2.5.1.1 Транзакции. Работа с транзакциями.**
- **5.2.5.1.2 Работа с транзакцией в интерфейсе аудита**
- **5.2.5.2 Запросы, запросы корректировок.**
- **5.2.5.3 Запросы корректировок.**
- **5.2.5.4 Избранное.**
- **5.2.5.5 Отчеты. Поиск транзакций.**
- **5.2.5.6 Настройки, работа с фильтрами.**
- **6 АРМ пункта продаж**
- **6.1 Состав комплекса АРМ пункта продаж**
- **6.2 Область применения**
- **6.3 Краткое описание возможностей**
- **6.4 Уровень подготовки пользователя АРМ**
- **6.5 Авторизация пользователя**
- **6.6 Проверка работоспособности оборудования АРМ**
- **6.7 Структура рабочей области**
- **6.8 Основные операции**
- **6.8.1 Просмотр договоров - счетов пользователей ЭСРП**
- **6.8.2 Использование наборов фильтров для поиска поездок по ЭСРП клиента**
- **6.8.3 Заведение нового договора**
- **6.8.4 Внесение данных пользователя в систему**
- **6.8.5 Привязка счета к личному кабинету пользователя**
- **6.8.6 Привязка одного или несколько ЭСРП к счету пользователя**
- **6.8.7 Внесение данных во внутреннюю систему оператора**
- **6.8.8 Печать формы для оплаты**
- **6.8.9 Оплата счета через АРМ пункта продаж**
- **6.8.10 Выдача ЭСРП**
- **7 Мобильное приложение Мегатолл ДВ уровень №3**
- **7.1 Скачивание установка мобильного приложения**
- **7.2 Авторизация в приложении**
- **7.3 Лицевой счет пользователя в мобильном приложении.**
- **7.4 Пополнение лицевого счета в приложении**
- **7.5 Поездки**
- **7.6 История оплат и пополнений**
- **7.7 Выгрузка документации**
- **8 Ошибки в ПО и способы устранения**

## **1.Введение**

Данный документ является инструкцией по эксплуатации ПО Мегатолл ДВ уровень 3 системы взимания платы (далее СВП), который предлагается для использования в проектах создания и эксплуатации платных автомобильных дорог в России, а также может использоваться для эксплуатации экземпляра ПО с целью экспертной оценки.

### **2.Минимальные системные требования для установки Системы**

Для установки ПО Мегатолл ДВ уровень 3 необходимо обеспечить соответствие характеристик программно-технического комплекса спецификации серверного оборудования, приведенной в таблице №1.

**Таблица №1.** Спецификация серверного оборудования, входящего в состав программнотехнического комплекса Мегатолл ДВ уровень 3

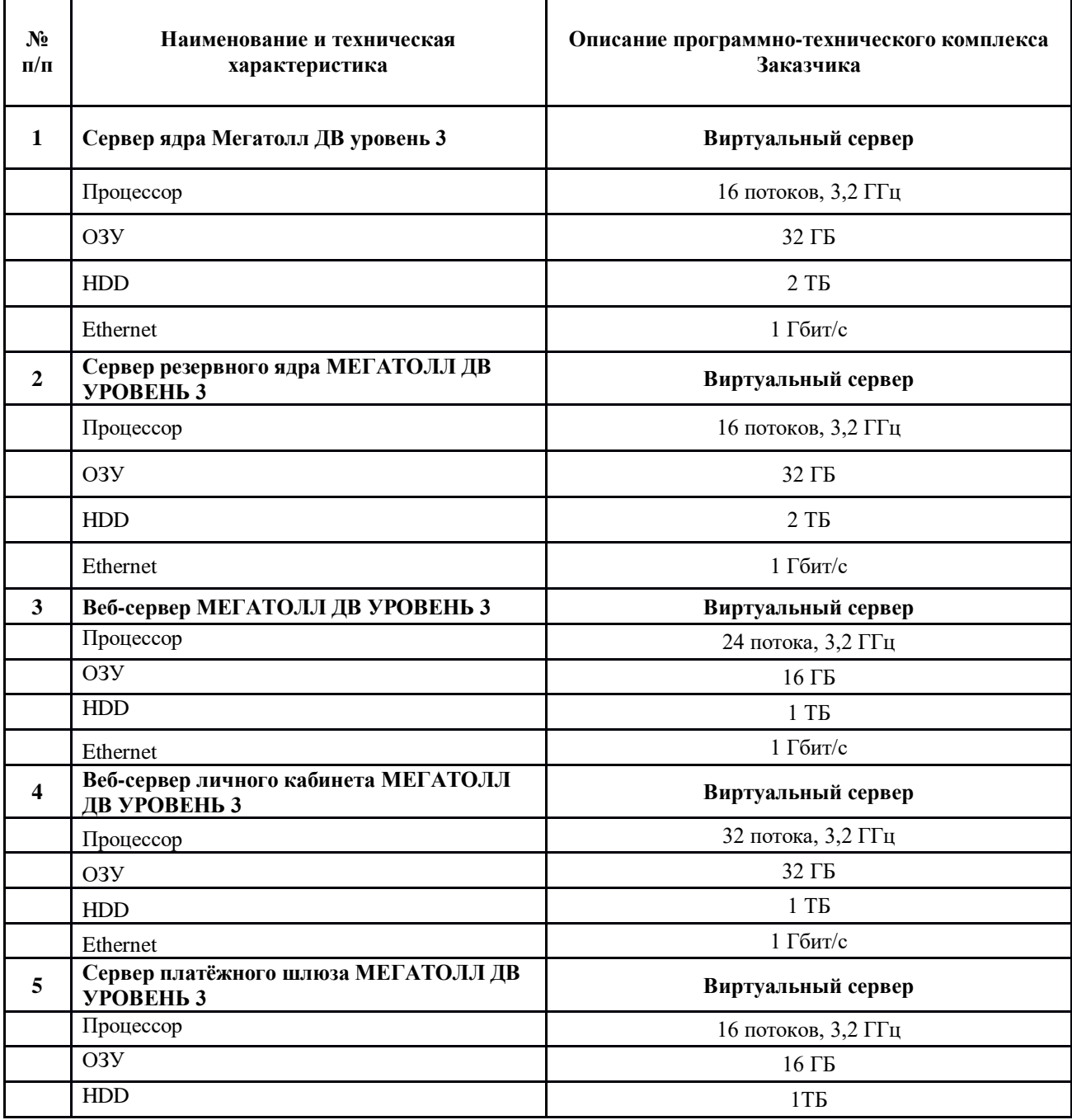

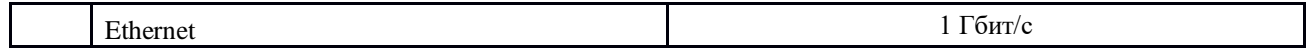

**Таблица №2.** Перечень программного обеспечения третьих производителей, устанавливаемого на программно-техническом комплексе Мегатолл МЕГАТОЛЛ ДВ УРОВЕНЬ 3

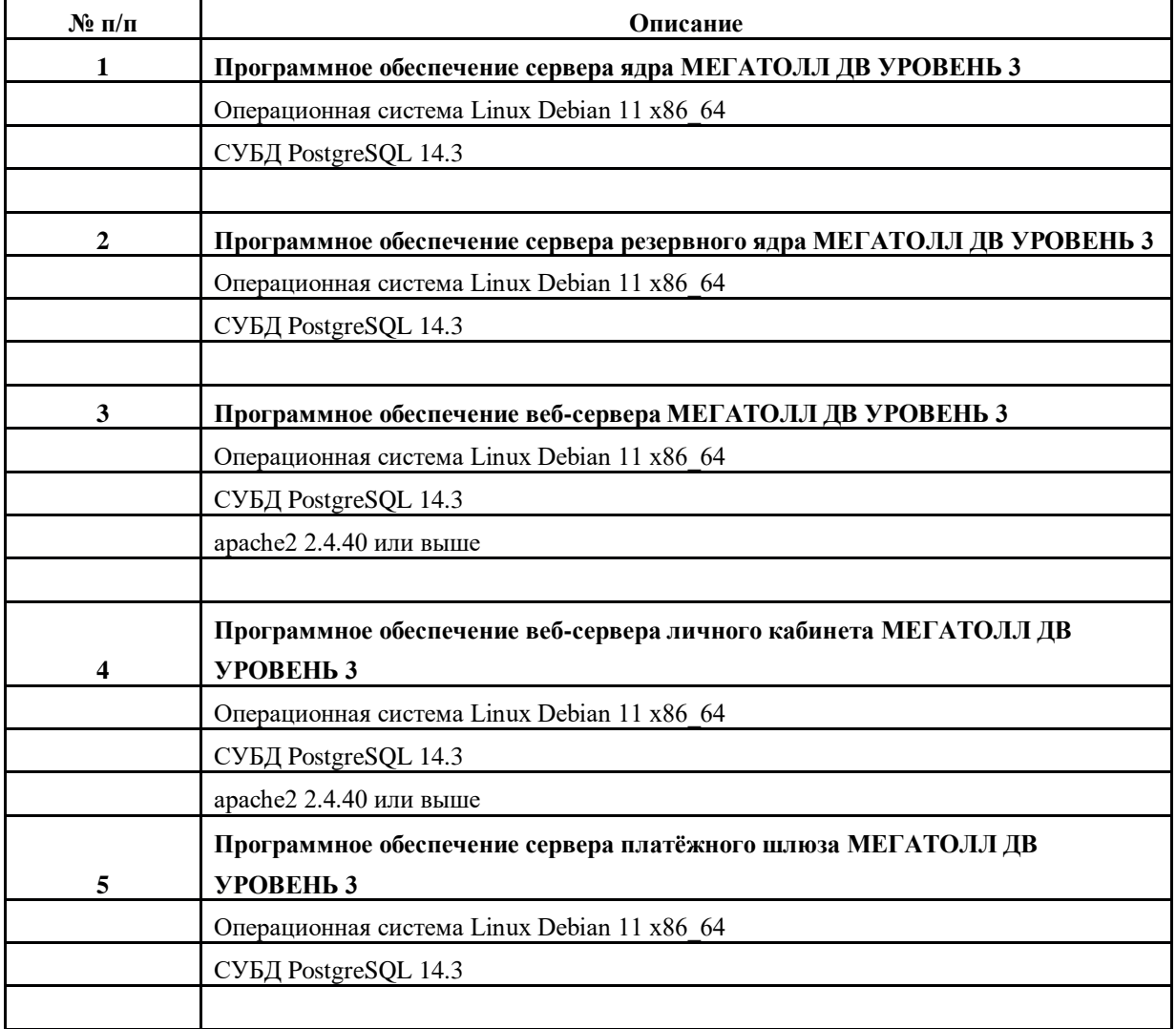

## **3. Установка ПО Мегатолл ДВ уровень 3**

Для установки ПО Мегатолл ДВ уровень 3 загрузить образ установочного диска (далее Образ).

Скачиваем саморазворачивающийся образ (в формате iso) по ссылке на образ.

После загрузки Образа установочного диска необходимо выполнить следующие действия:

- 1. Создаём виртуальные машины согласно вышеуказанной спецификации мощностей.
- 2. Подключаем к виртуальной машине iso-образ, настраиваем первичную загрузку виртуальной машины с указанного iso-файла. После чего включаем виртуальную машину.
- 3. Система загружается, появляется меню clonezilla, выбираем первый дефолтный пункт.
- 4. Образ начнёт саморазворачиваться, необходимо, при запросах clonezilla «y/n», вводить «y» и нажимать клавишу «enter».
- 5. Образ саморазвернётся, сообщит об успешном завершении и о необходимости нажать «enter», жмём.
- 6. После развёртывания образа произойдёт автоматическая перезагрузка машины.
- 7. Система должна загрузиться уже с виртуального накопителя, должно появиться приглашение в консоли.
- 8. Вводим логин «root», пароль «123456zZ».
- 9. Необходимо настроить сеть. Для этого:
	- o Вводим команду «ifconfig -a», чтобы посмотреть список всех сетевых интерфейсов и чтобы отыскать активный интерфейс. Активный интерфейс д

| root@megatoll–svp3—all:~# ifconfig                                                           |
|----------------------------------------------------------------------------------------------|
| enp3sO: flags=4163 <mark><up< mark="">,BROADCAST RUNNING MULTICAST&gt; mtu 1500</up<></mark> |
| inet 192.168.122.203 netmask 255.255.255.0 broadcast 192.168.122.255                         |
| inet6 fe80::5054:ff:fe31:1d1e  prefixlen 64  scopeid 0x20 <link/>                            |
| ether $52:54:00:31:1d:1e$ txqueuelen 1000 (Ethernet)                                         |
| RX packets 77 bytes 8730 (8.5 KiB)                                                           |
| RX errors 0 dropped 5 overruns 0 frame 0                                                     |
| TX packets 21 bytes 2090 (2.0 KiB)                                                           |
| TX errors 0 dropped 0 overruns 0 carrier 0 collisions 0                                      |
| lo: flags=73 <up,loopback,running> mtu 65536</up,loopback,running>                           |
| inet 127.0.0.1 netmask 255.0.0.0                                                             |
| inet6 ::1 prefixlen 128 scopeid Ox1O <host></host>                                           |
| loop txqueuelen 1000 (Local Loopback)                                                        |
| RX packets $0$ bytes $0$ $(0.0 B)$                                                           |
| $RX$ errors $0$ dropped $0$ overruns $0$ frame $0$                                           |
| TX packets $0$ bytes $0$ $(0.0 B)$                                                           |
| TX errors 0 dropped 0 overruns 0 carrier 0 collisions 0                                      |
|                                                                                              |
| root@megatoll–svp3–all:~# _                                                                  |
|                                                                                              |
|                                                                                              |

тус «UP» и «RUNNING»:

запоминаем название активного интерфейса, в данном случае это «enp3s0».

o Далее, открываем в редакторе файл /etc/network/interfaces и вводим необходимые сетевые настройки:

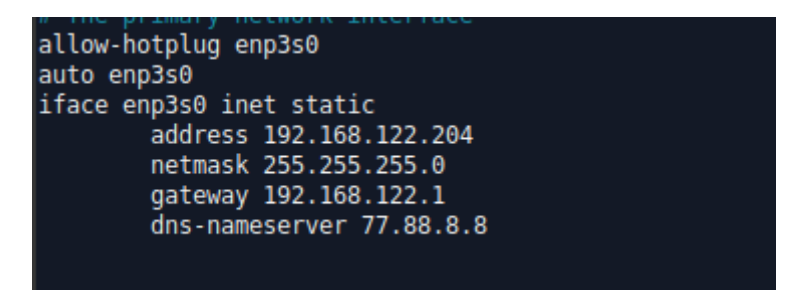

- o Далее, сохраняем изменения и в консоли вводим команду service networking restart.
- o Далее, проверяем наличие связи с другими хостами посредством команды ping, например: ping 8.8.8.8, ….
- o Затем, переходим в директорию root, выполнив команду: cd /root.
- o После этого, вводим команду: ./createside.sh.
- o Запустится скрипт создания сервиса Мегатолл ДВ уровень 3, необходимо ввести тип сервиса: «web» - Мегатолл ДВ уровень 3 веб-интерфейс (администратор, оператор), «core» - Мегатолл ДВ уровень 3 ядро, «coreres» - Мегатолл ДВ уровень 3 резервное ядро, «lk» - Мегатолл ДВ уровень 3 личный кабинет, «gate» - Мегатолл ДВ уровень 3 платёжный шлюз.
- o Скрипт также спросит код концессионера, на которой находится сервис, необходимо ввести 3-х значное число из предложенных.
- o Далее процесс идёт автоматически, если скрипт спросит y/n, то необходимо ввести «y» и нажать Enter.
- o После завершения разворачивания системы запустится ПО, система перезагрузится через 5-10 секунд.
- o После старта системы, весь набор ПО должен подняться автоматически.

## **4.Описание Системы**

## **4.1 Назначение Системы**

- автоматизация сбора платы за проезд;
- обеспечение высокого уровня обслуживания клиентов;
- защита доходов и минимизация мошенничества;
- обеспечение автоматизации сбора, контроля и аудита оплаты за проезд;
- обеспечение безопасности, как персонала, так и обслуживаемых клиентов;
- поддержка некоторых процессов технического обслуживания;
- обеспечение целостности и безопасности данных;
- обеспечение совместимости с прочим установленным оборудованием;
- обеспечение эксплуатационной надежности и удобства эксплуатации.

## **4.2 Описание функций Системы**

СВП-3 предназначена для обеспечения следующих основных функций:

- Управлять базой данных клиентов концессии составлять и управлять заключенными с клиентами договорами и оговоренными в них коммерческими условиями.
- Управлять жизненным циклом электронных средств регистрации проезда (ЭСРП; закупка у поставщика, поставка клиенту в рамках или вне рамок договора, управление возвратами поставщикам, потерями, кражами, повторным использованием ЭСРП и др.)
- Управлять выставлением счетов клиентам, сбором данных о поездках и др.
- Управлять спорными ситуациями с зарегистрированными клиентами.
- Управлять центрами по обслуживанию клиентов, инструменты CRM могут быть задействованы в колл-центре оператора. Инструмент CRM может быть использован в кол-центре оператора.
- Осуществлять продажи, подписку клиентов и пополнение счета клиента через веб-сайт оператора.
- Управлять коммерческой политикой оператора (концендента) касательно скидок, предоставляемых известным клиентам.
- Производить отчеты и статистику по комплексу обрабатываемых процессов, а именно по выручке, полученной из клиентских центров и веб-сайта.
- Обеспечить протоколирование всех процессов (отслеживаемость), в частности через механизмы регистрации событий.
- Управлять тарифами и конфигурациями секций и пунктов взимания платы, входящими в комплекс системы взимания платы на управляемых данной системой платных участках дорог;
- Производить эмиссию списков и конфигураций ЭСРП для секций платных участков, управляемых данной системой;
- Управлять процессами в рамках интеграции с информационной системой меж операторского взаимодействия (ИСМВ) согласно стандартам, декларируемым общепринятым соглашением об ИСМВ.
- Управлять процессами аудита транзакций по ЭСРП с возможностью корректировки лицевых счетов соответствующих клиентов;
- Управлять подсистемой инцидент-менеджмента и признаниями долга;
- Управлять конфигурациями секций и пунктов взимания платы, списками операторов;

# **5. Эксплуатация ПО Мегатолл ДВ уровень 3**

Под эксплуатацией понимается использование Личного кабинета пользователя, панели администратора, АРМ пункта продаж и мобильного приложения.

# **5.1 Личный кабинет пользователя Мегатолл ДВ уровень 3**

## **5.1.1 Начало работы. Регистрация учетной записи в «Личном кабинете»**

На главной странице «Личного кабинета» Вы можете:

- зарегистрироваться в «Личном кабинете»;
- войти в свой «Личный кабинет» с помощью учетной записи,

зарегистрированной в «Личном кабинете»;

войти в свой «Личный кабинет» с помощью телефона и sms оповещения;

Для регистрации учетной записи в «Личном кабинете» введите в поля формы адрес действующей электронной почты в качестве логина, пароль, номер сотового телефона и код с картинки. Также Вам необходимо принять условия пользовательского соглашения.

Далее нажмите на кнопку «Отправить письмо для активации аккаунта».

После этого на указанную Вами электронную почту будет отправлена ссылка. Перейдите по этой ссылке для завершения создания учетной записи для входа в Ваш «Личный кабинет».

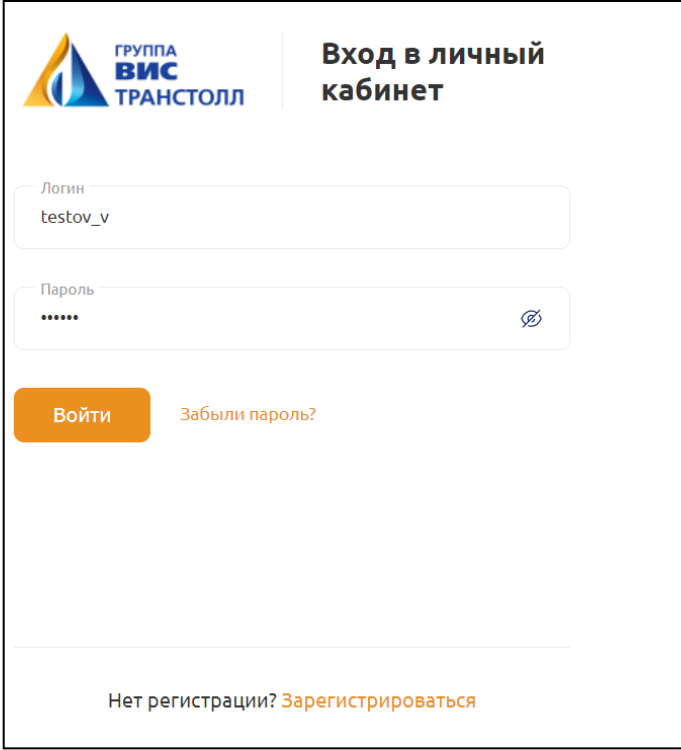

# **5.1.2 Вход с помощью логина (e-mail) и пароля зарегистрированной учетной записи**

Для входа в «Личный кабинет» введите логин (e-mail) и пароль зарегистрированной в «Личном кабинете» учетной записи, нажмите кнопку «Вход».

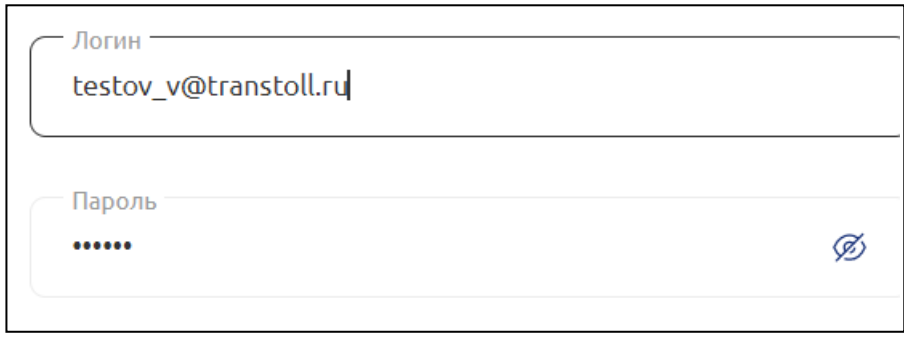

## **5.1.3 Привязка лицевого счета к «Личному кабинету»**

Для пользования сервисами «Личного кабинета» физическому лицу привязка лицевого счета происходит автоматически. При первом входе необходимо проверить лицевой счет с документами, которые были выданы в пункте продаж оператора платных дорог.

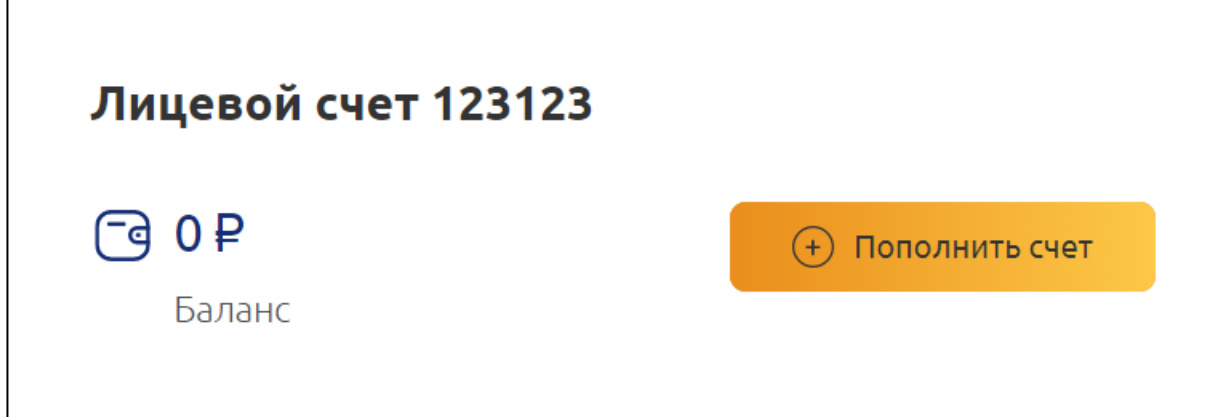

## **5.1.4 Пополнение лицевого счета**

Пополнение лицевого счета, можно осуществить:

- в пункте продаж, оператора платной дороги;
- в личном кабине пользователя;
- через мобильное приложение.

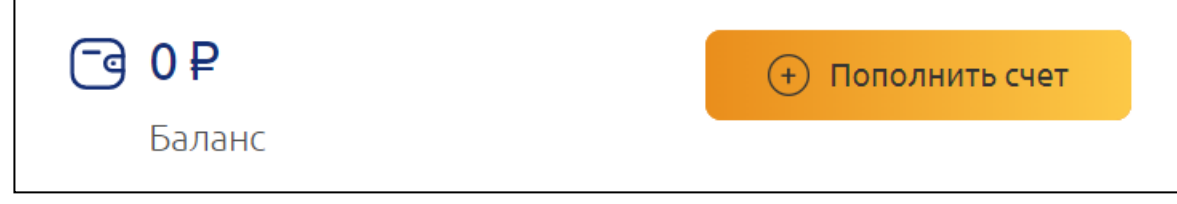

## **5.1.5 Поездки**

В личном кабинете, пользователь может просматривать совершенные им поездки:

- Дата и время поездки
- ПВП въезда и выезда
- Класс ТС
- Тариф, по которому осуществлялся проезд по участку

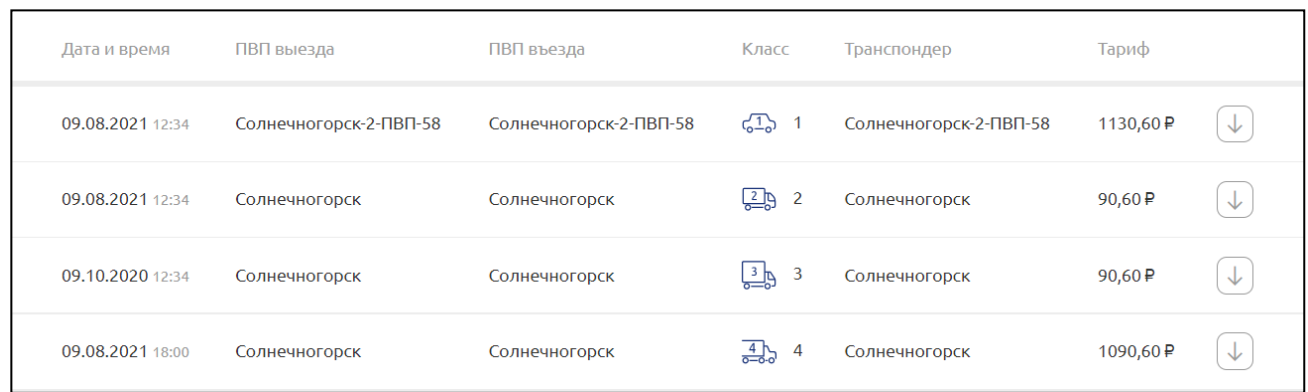

#### **5.1.6 История оплат и пополнений**

Личный кабинет позволяет производить просмотр всех пополнений лицевого счета, которые были сделаны через Пункт продаж оператора платной дороги, через веб сайт оператора, в личном кабинете пользователя.

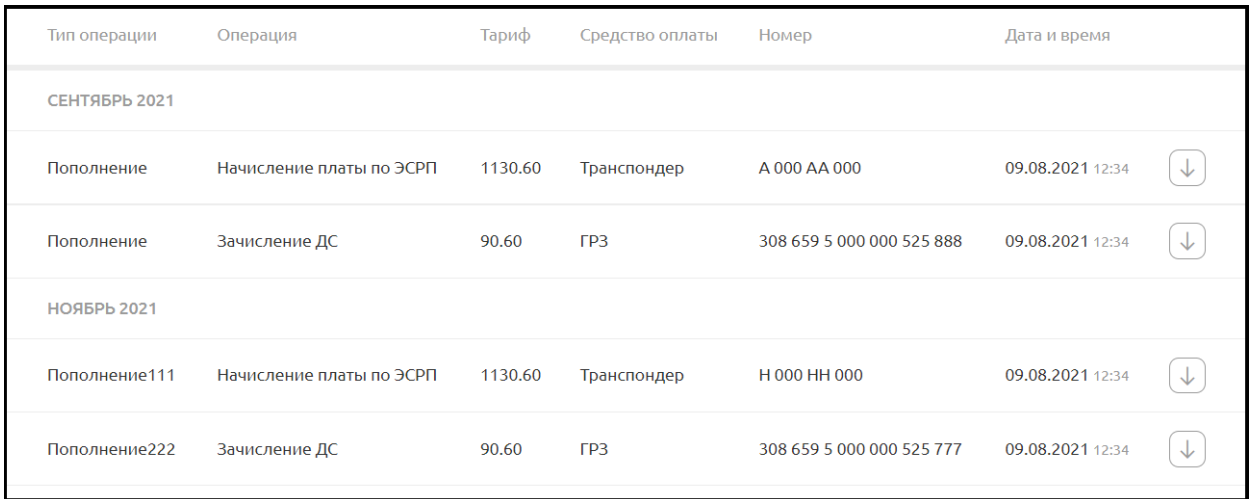

#### **5.1.7 Выгрузка документации**

Для пользователей личного кабинета есть функция по выгрузке отчетности по поездкам и пополнениям в удобном для него формате xls, pdf. Данная функция позволяет быстро и без обращения к оператору платной дороги получить детализацию счета.

#### **5.1.8 Смена адреса электронной почты**

Для предотвращения умышленных преступных действия со счетами пользователя, замена адреса электронной почты осуществляется через подтверждение действий - sms информированием. В случае, если на контактный телефон поступило сообщение о смене электронный почты – не сообщайте никому короткий sms пароль и обратитесь в ближайший пункт продаж оператора платной дороги.

## **5.1.9 Замена номера телефона привязанного к личному кабинету**

Смена номера , который привязан к личному кабинету осуществляется только в пункте продаж оператора платной дороги при предъявлении паспорта.

## **5.2 Панель администратора**

### **5.2.1 Структура интерфейса панели администратора**

Веб интерфейс делится на две области «Панель навигации» и «Рабочая область администратора»

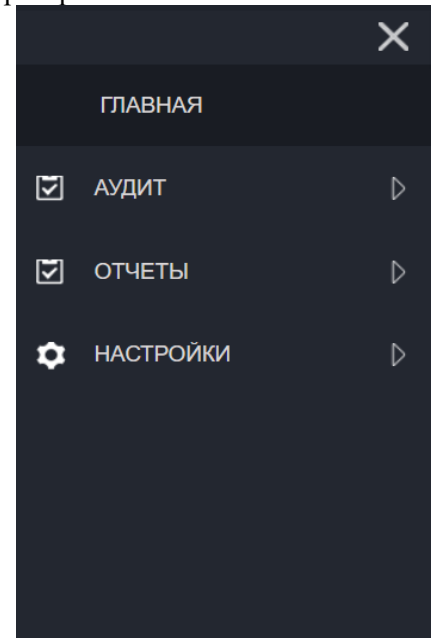

Рис. Панель навигации СВП-3

|                    | ビ<br>& Сергей Панарин Валентинович |
|--------------------|------------------------------------|
|                    | 0.004500 sec                       |
| РАБОТА С ФИЛЬТРАМИ | Þ                                  |
|                    |                                    |
|                    |                                    |
|                    |                                    |
|                    |                                    |
|                    |                                    |
|                    |                                    |
|                    |                                    |
|                    |                                    |
|                    |                                    |

Рис. Рабочая область администратора.

Панель навигации в свою очередь имеет несколько пунктов: Аудит, отчеты и настройки.

## **5.2.2 Аудит.**

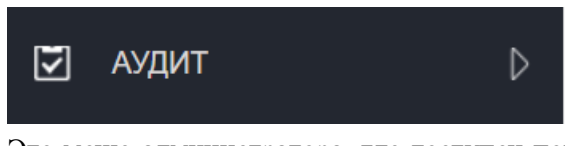

Это меню администратора, где доступен поиск транзакций только по ЭСРП, доступны действия с транзакциями (изменение ТВ, класса ТС, удаление транзакции, запроса корректировки, внесения примечания, добавление в избранное и т. д.)

Он в свою очередь делится на несколько подпунктов:

#### **5.2.2.1 Транзакции.**

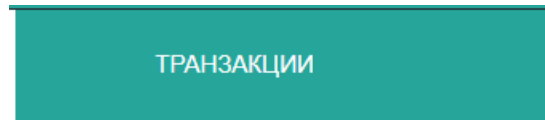

В данном интерфейсе ведётся работа с транзакциями по ЭСРП, производится аудит данных транзакций, внесение примечаний, корректировки и т. д.

Рабочая область делится на две части:

Область «Работа с фильтрами» пользователя, которые настраиваются согласно требованиям пользователя.

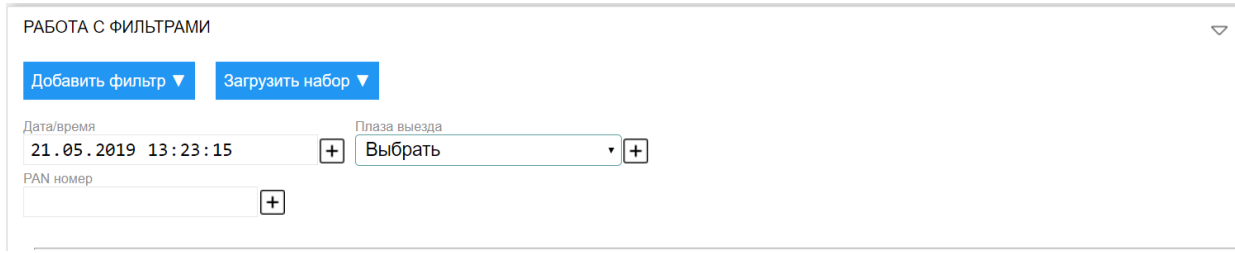

Область текущих фильтров, которые выбрал пользователь.

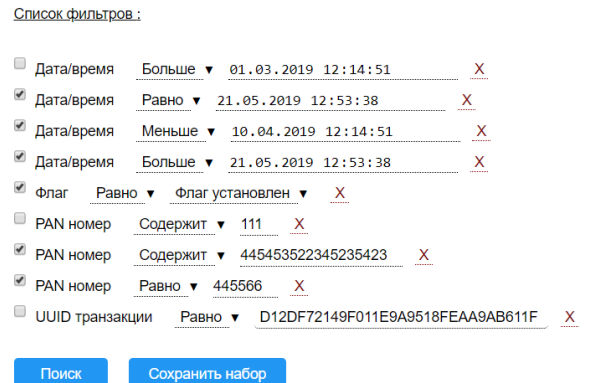

## **5.2.2.2 Запросы.**

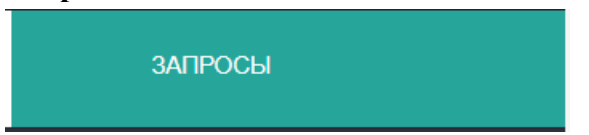

Это меню для работы с входящими и исходящими запросами корректировок. В данном меню можно подтверждать, отклонять входящие запросы, а также отменять исходящие запросы корректировок. Можно вносить примечания к запросам.

Аналогично пункту « транзакции» имеется две области:

Область «Работа с фильтрами» пользователя, которые настраиваются согласно требованиям пользователя.

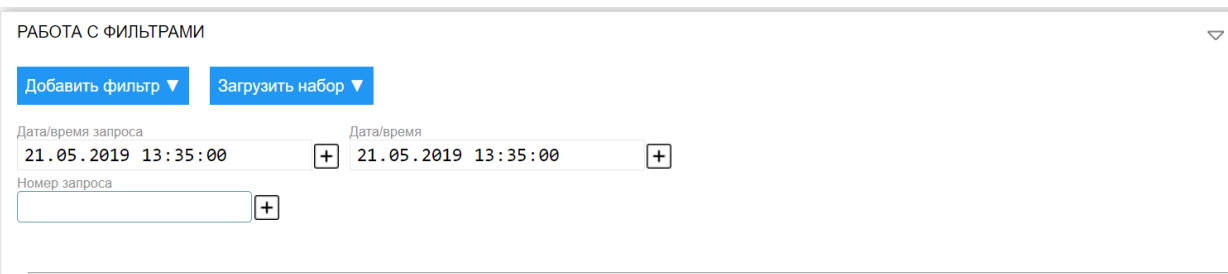

Область текущих фильтров, которые выбрал пользователь.

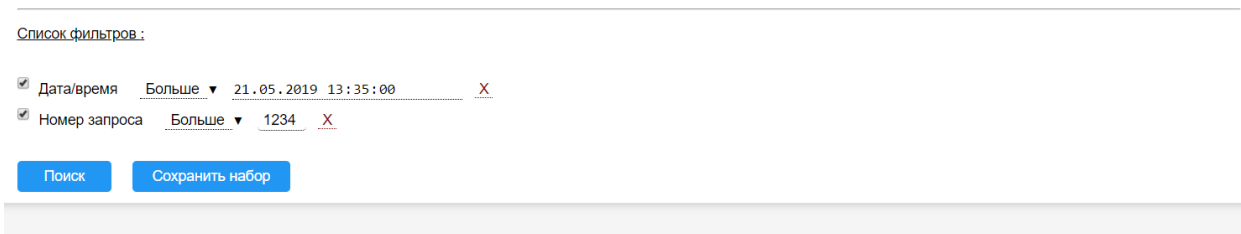

#### **5.2.2.3 Избранное.**

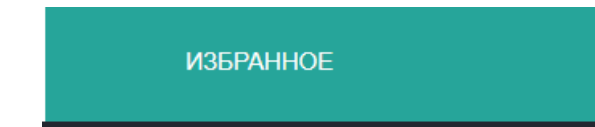

Это меню для отображения транзакций, добавленных конкретным пользователем в закладки. Добавление в избранное удобно с целью запоминания определенных нестандартных ситуаций.

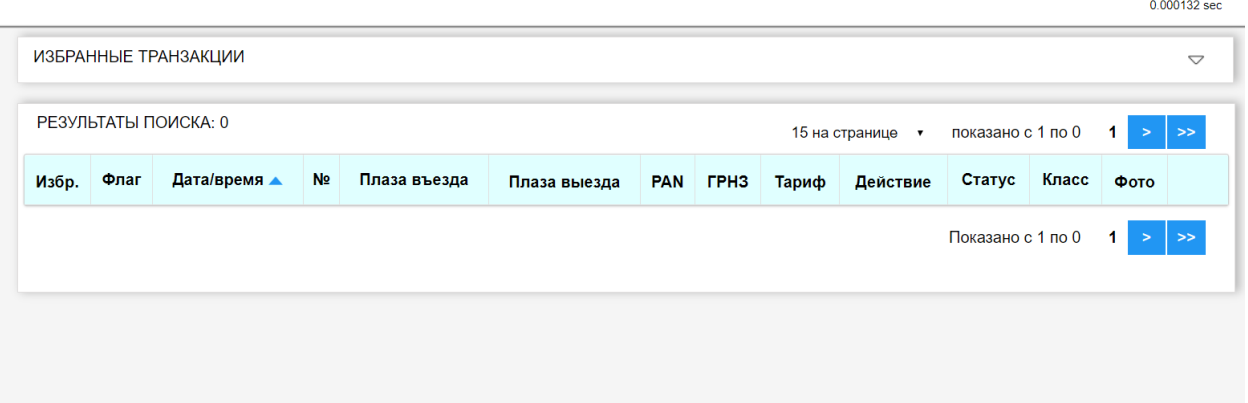

## **5.2.3 Отчеты.**

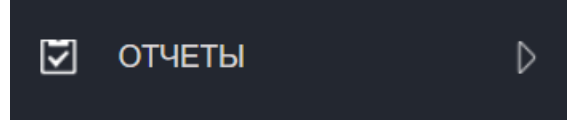

Это меню, предоставляющее интерфейс поиска выездных транзакций по всем типам оплаты. В данном интерфейсе корректировки и внесение примечаний невозможны.

## **5.2.3.1 Поиск транзакций.**

В данном пункте единственный подпункт

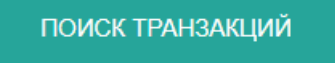

В рабочей области, аналогично пункту транзакции из аудита две области:

Область «Работа с фильтрами» пользователя, которые настраиваются согласно требованиям пользователя.

 $\overline{\vee}$ 

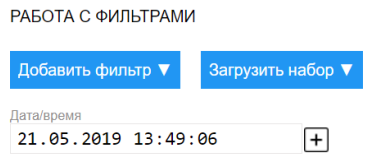

Область текущих фильтров, которые выбрал пользователь.

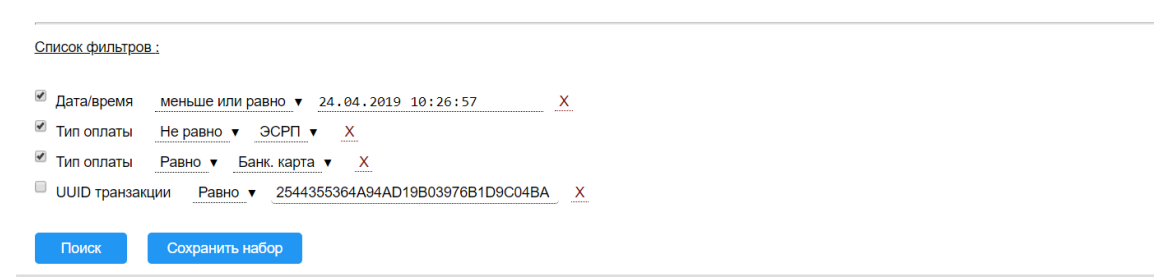

### **5.2.3.2 Менеджер выгрузок.**

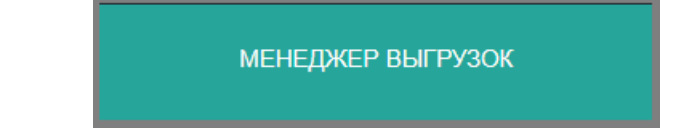

Менеджер выгрузок состоит из двух полей «фильтр» и «выгрузки».

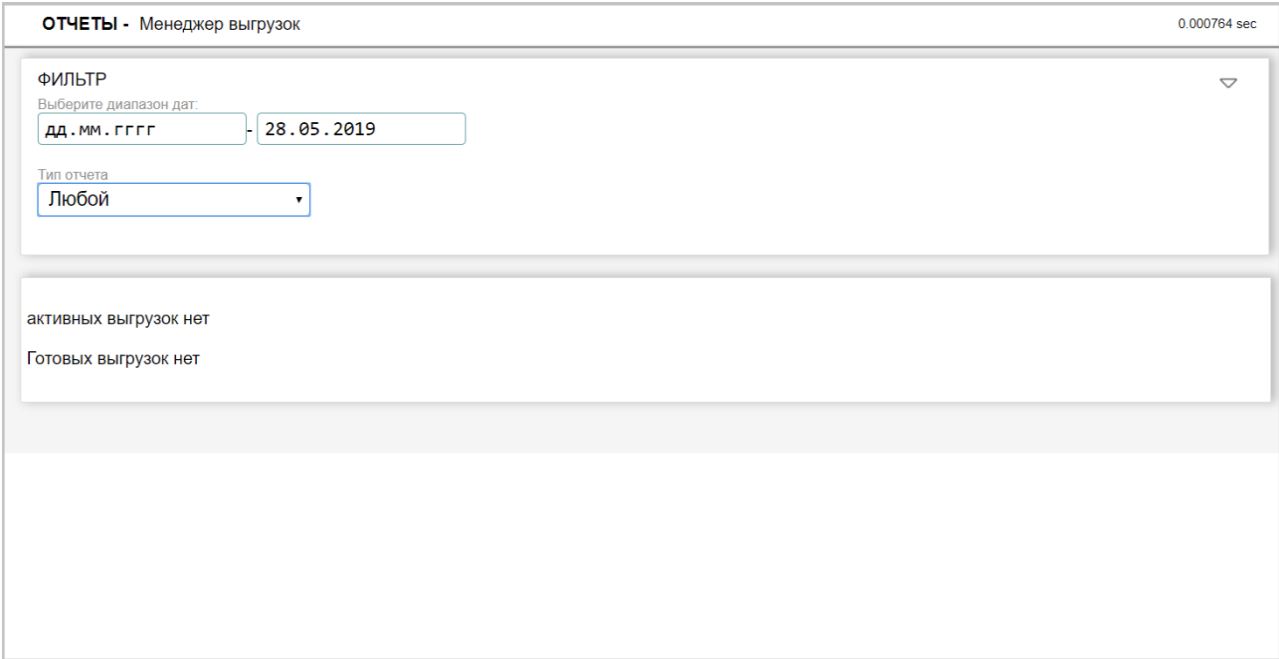

В поле «фильтр» пользователь может отсортировать выгруженные им отчеты и транзакции по дате и по типу отчета, например:

- выгрузка транзакций, которые были определены пользовательским фильтром в « АУДИТ – ТРАНЗАКЦИИ»

- выгрузка транзакций, которые были определены пользовательским фильтром в « ОТЧЕТЫ – ПОИСК ТРАНЗАКЦИЙ»

- выгрузка «ЗАПРОСОВ КОРРЕКТИРОВОК»
- ОТЧЕТ ПО ВЫРУЧКЕ
- ОТЧЕТ ПО ИСТОРИИ ДЕЙСТВИЙ

- Тип отчета «ЛЮБОЙ» покажет все выгрузки за выбранную дату отчеты

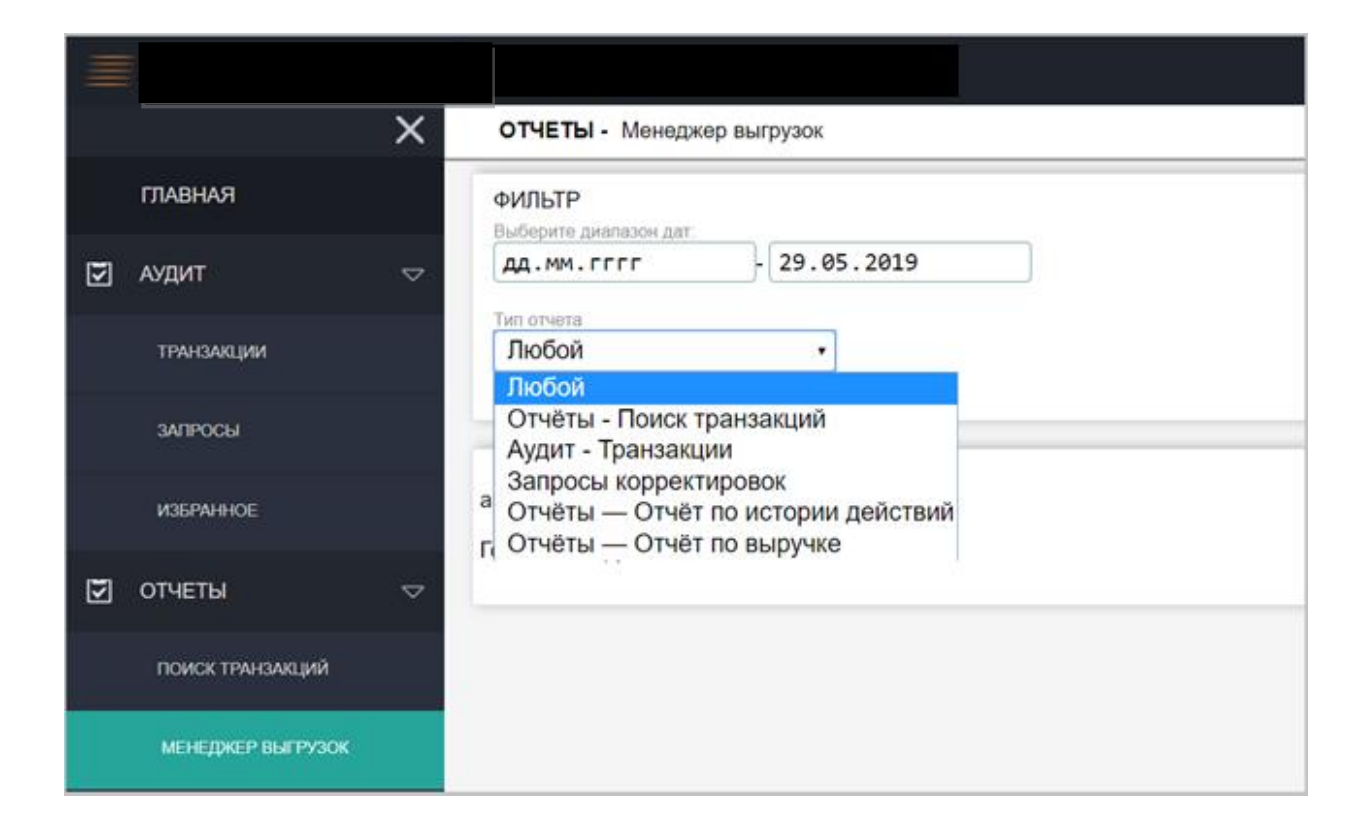

## **5.2.3.3 Отчет по выручке. Описание.**

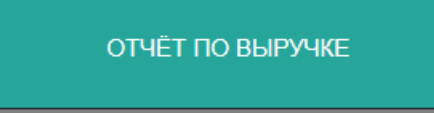

Имеет поле «фильтр» - в котором можно задать следующие параметры:

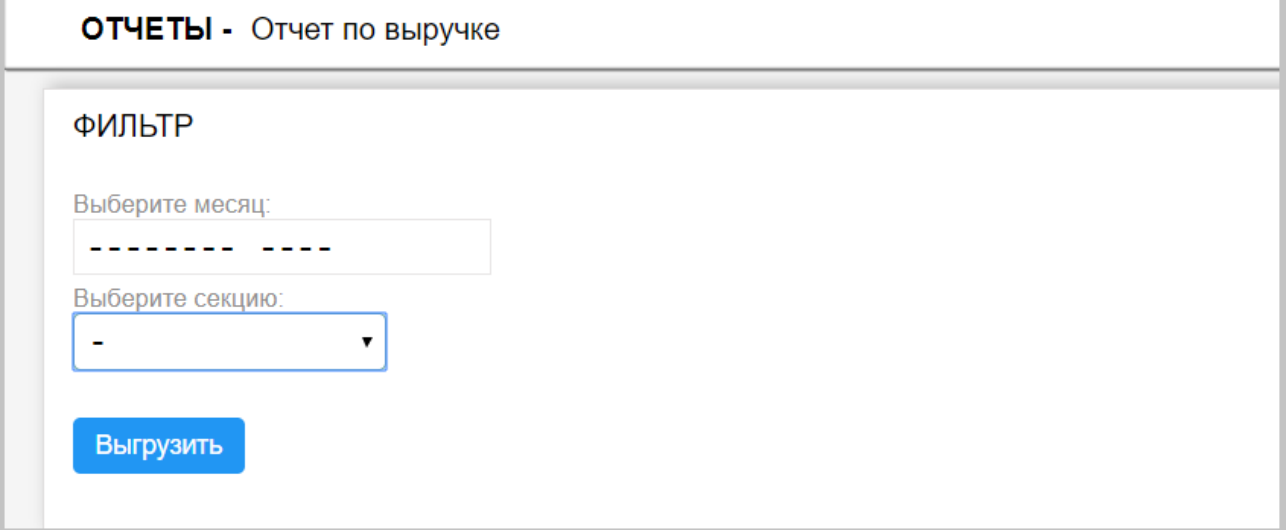

## Выбор месяца

Ì.

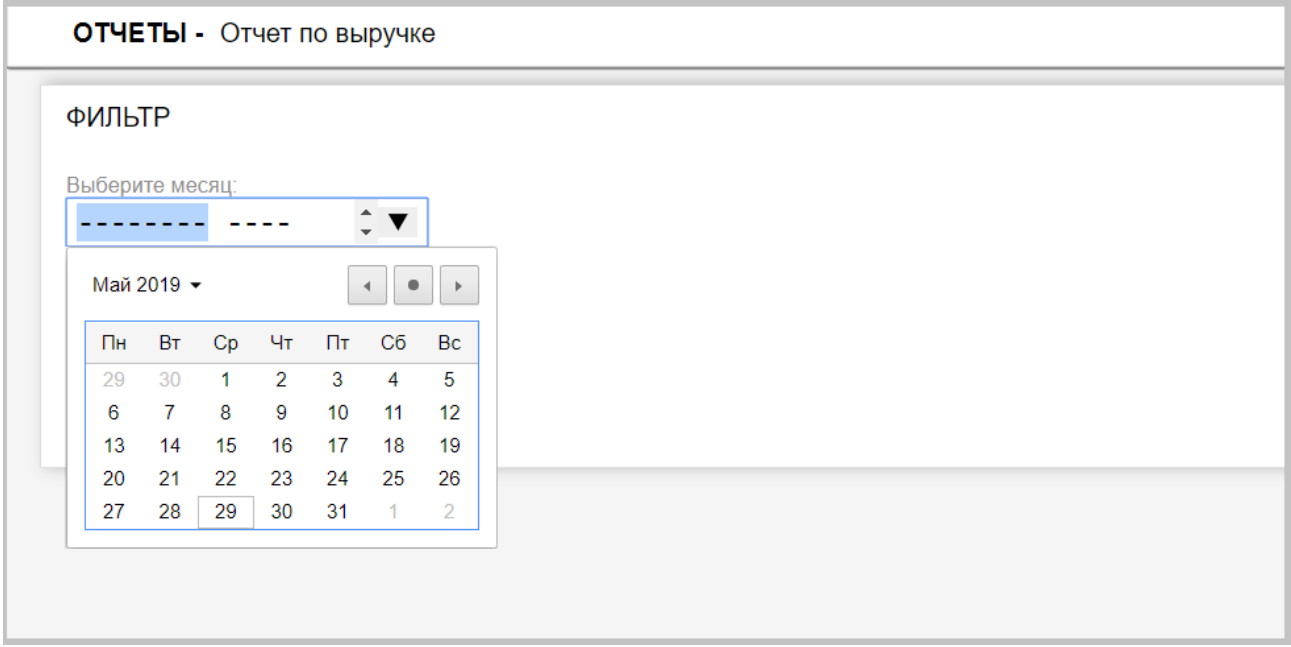

Выбор секции, по которой осуществляется выборка отчета

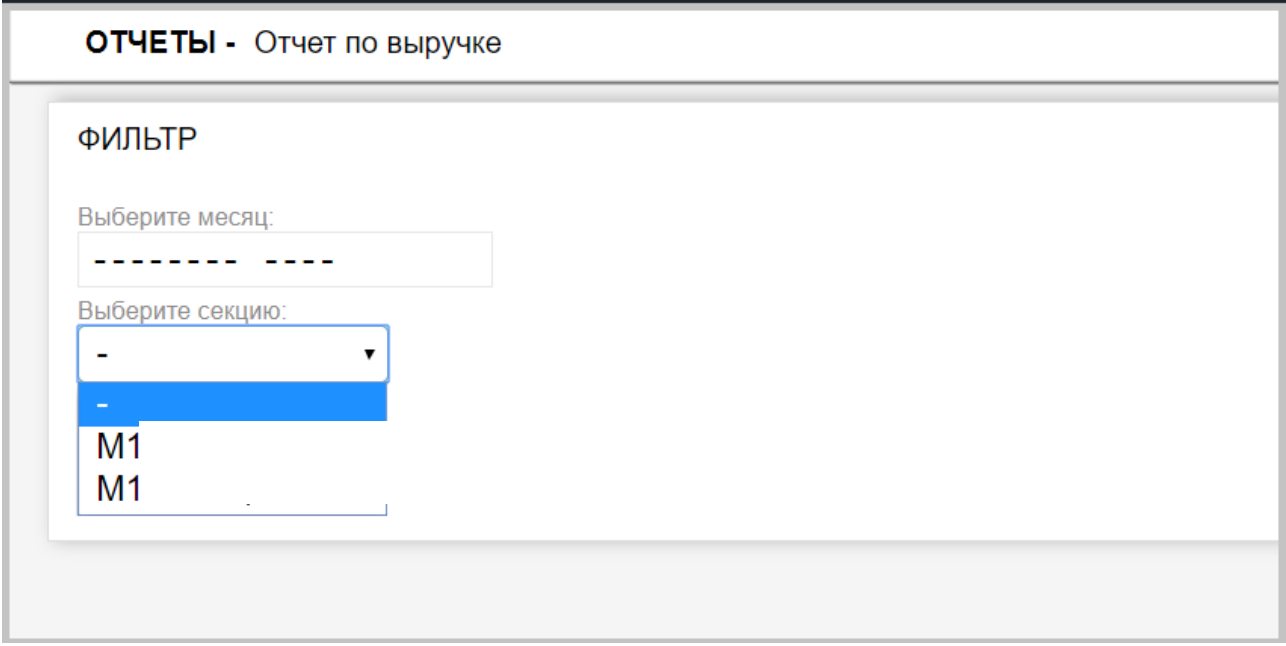

После выбора месяца и секции необходимо нажать кнопку «выгрузить»

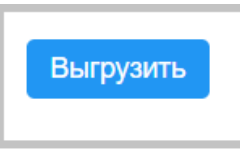

После чего, ниже поля «фильтр» появится сам отчет с обозначением месяца выгрузки и секции.

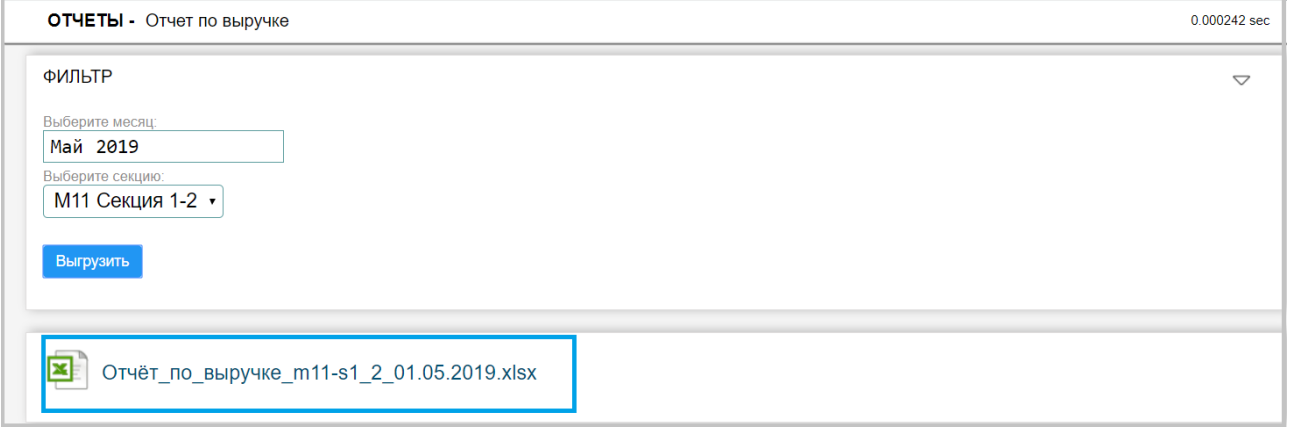

Рис. Отчет по выручке

Щелкнув по данному отчету, на ПК у пользователя, с помощью, установленного на его ПК программному обеспечению, позволяющему открывать файлы формата XLSX, откроется выгруженный им отчет.

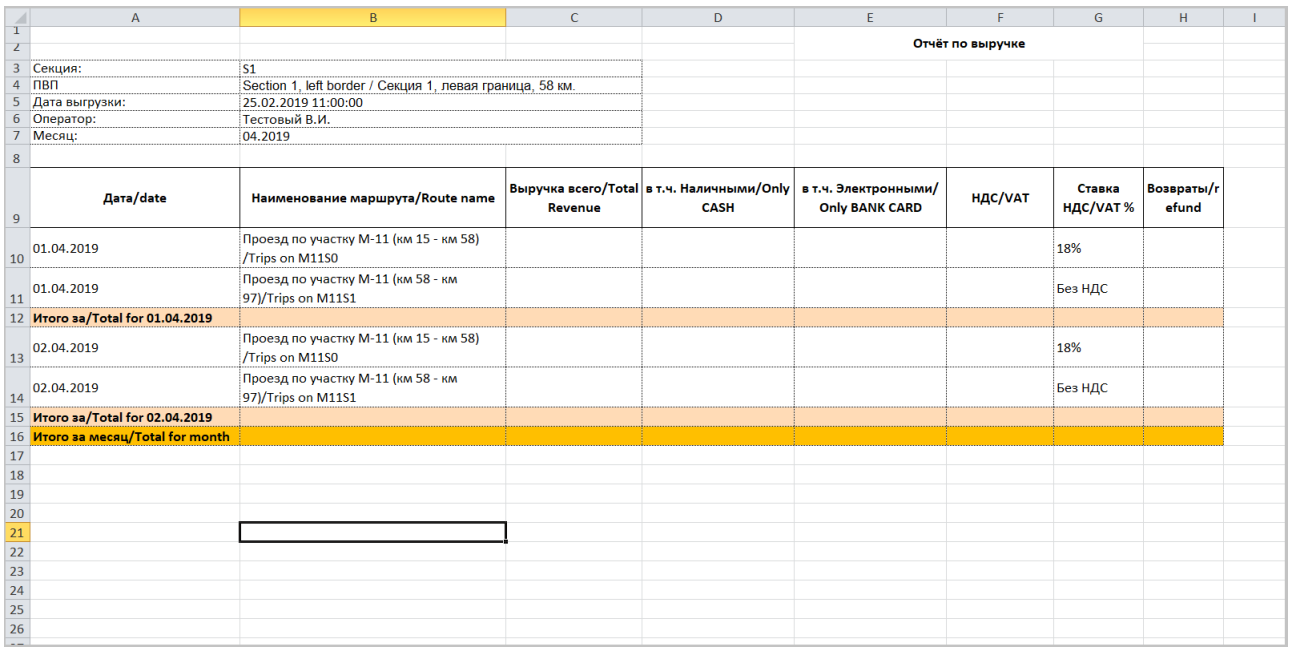

### **Описание.**

Назначение: данный отчёт предоставляет данные по выручке по транзакциям за наличные и по банковским картам за выбранный месяц. В отчёте производится дифференциация выручки по физическим и виртуальным выездным плазам, а также итоговая выручка по всем вышеуказанным ПВП (лист «ALL\_TP\_\*»). Также в данном отчёте группируются данные по выручке по различным позициям (лист «SEPARATE\_REVENUE\_\*») и сравниваются данные, полученные на основе транзакций, с данными, полученными с фискальных регистраторов (лист «RECONCILIATION\_\*»).

#### **Описание полей отчёта**.

Листы «TP\*» - данные по выручке по отдельным выездным плазам.

Заголовочная таблица листа везде сходная и содержит:

«Секция» - имя секции, на которой расположена плаза;

«ПВП» - имя плазы;

«Дата выгрузки» - дата/время момента выгрузки;

«Оператор» - реквизиты оператора, выгрузившего отчёт;

«Месяц» - выбранный месяц, по которому сформированы данные в отчёте.

#### **Таблица с данными**.

Как видно, таблица с данными дифференцируется по суткам и по наименованиям частичных проездов/частичных транзакций.

«Дата» - сутки, по которым отображается информация в данной строке;

«Наименование маршрута» - наименование частичной транзакции/частичного проезда — единая выездная транзакция разделяется на несколько частичных транзакций, которые соотносятся к секциям дороги. На различных секциях могут быть различные концессионеры, соответственно, могут существовать свои правила тарификации и налоговые ставки;

«Выручка всего» - выручка в рублях по транзакциям за наличные и БК за текущие сутки;

-в т.ч. «Наличными» - выручка в рублях с НДС наличными за текущие сутки;

-в т.ч. «Электронными» - выручка в рублях с НДС по БК за текущие сутки;

«НДС» - значение НДС в рублях за текущие сутки;

«Ставка НДС» - наименование/значение активной ставки НДС за текущие сутки;

«Возвраты» - произведённые за текущие сутки возвраты прихода в рублях (т. к. форма типовая, то данный пункт оставлен, хотя по протоколу ЕРС не предусмотрена передача информации о возвратах. Таким образом, этот пункт всегда будет пуст).

-Лист «ALL\_TP\*» аналогичен вышеописанным листам по выездным плазам. В данном листе суммируется выручка по всем выездным плазам текущей секции.

-Лист «SEPARATE\_REVENUE\_\*» также аналогичен вышеуказанным листам. В данном листе учитывается выручка по всем выездным плазам с группировкой по наименованиям маршрутов:

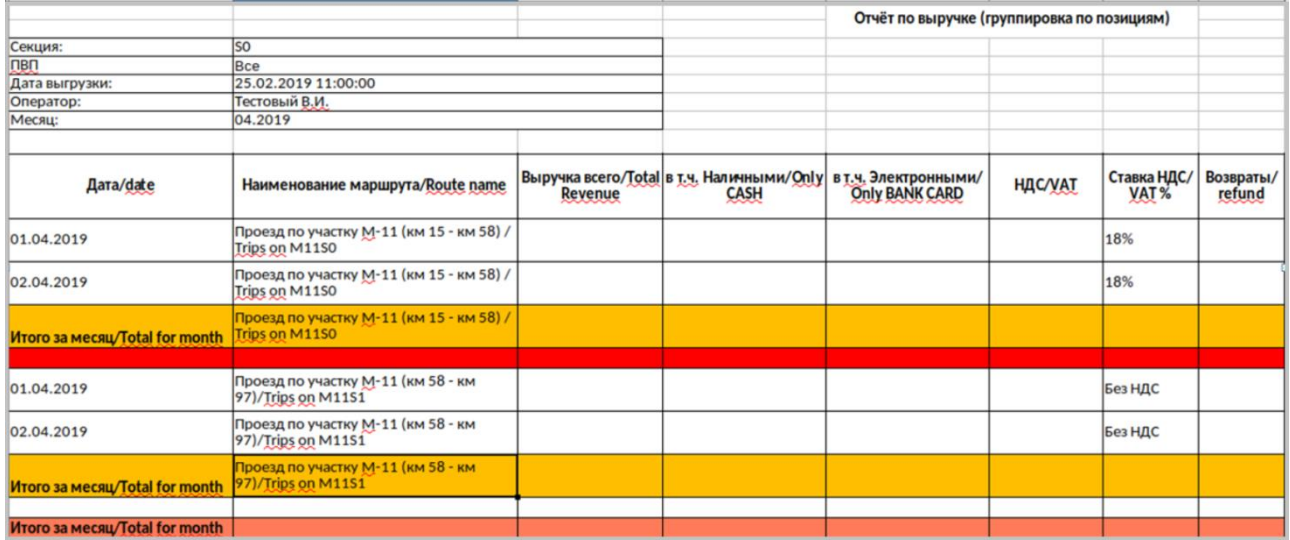

-Лист «RECONCILIATION \*» - предназначен для отображения сводной информации по всем выездным плазам в части сравнения выручки за наличные и БК, вычисленной по данным транзакций и вычисленной по данным фискальных документов:

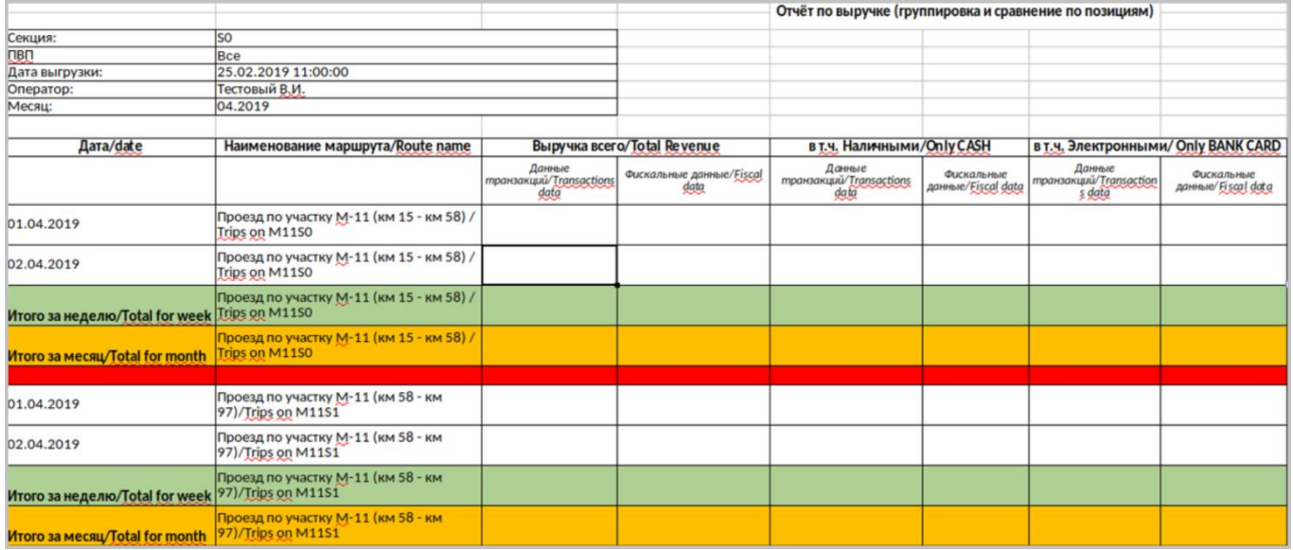

Здесь описания полей таблиц аналогичны вышеуказанным с тем отличием, что «Выручка всего», в т.ч. «Наличными» и в т.ч. «Электронными» дифференцируется по счётчикам на основании транзакций и на основании фискальных данных, получаемых в систему ЕРС из уровней 2+.

## **5.2.3.4 Отчет по ЭСРП. Описание.**

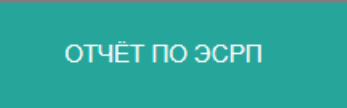

Имеет поле «Фильтр» - в котором можно задать следующие параметры:

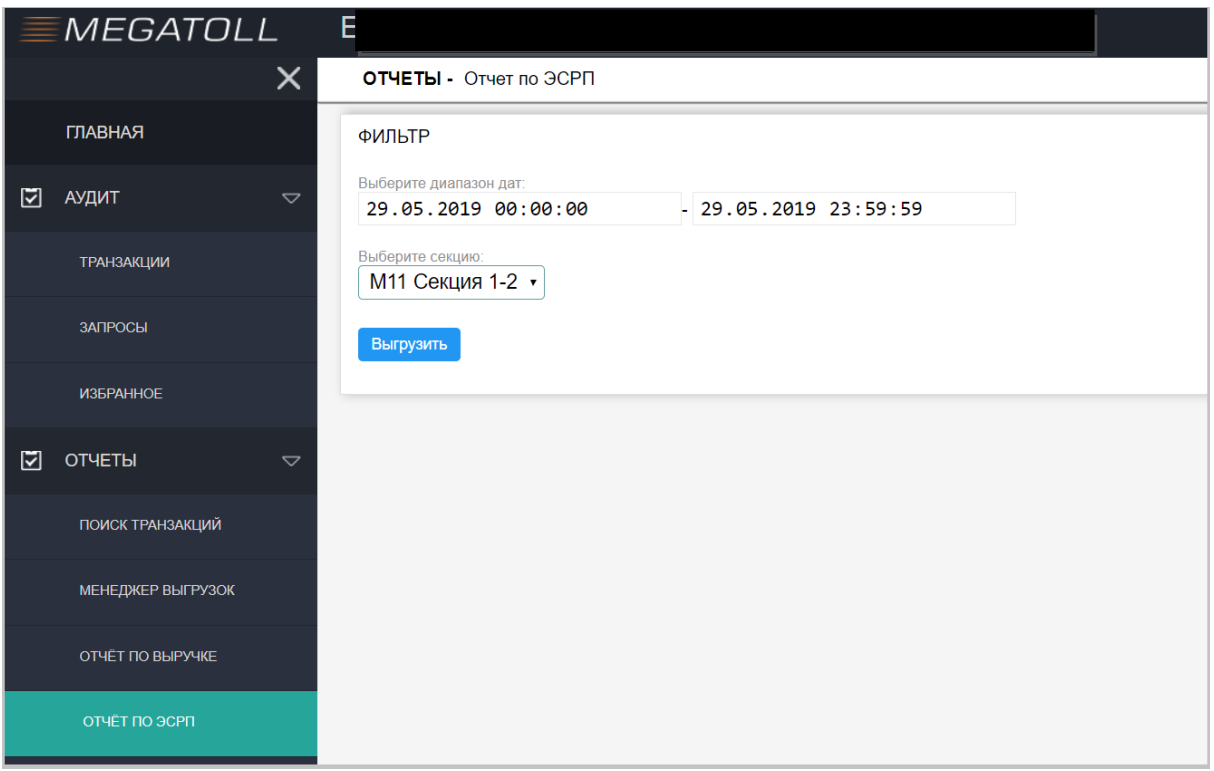

Выбор диапазона дат, по которым будет осуществляться выгрузка.

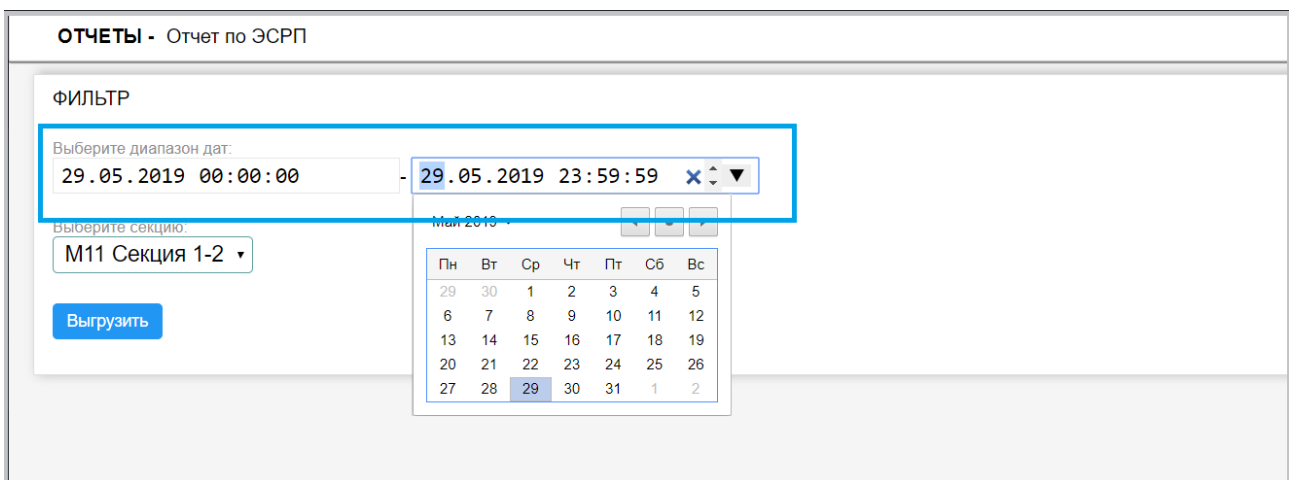

Выбор секции, по которой необходимо выгрузить отчет.

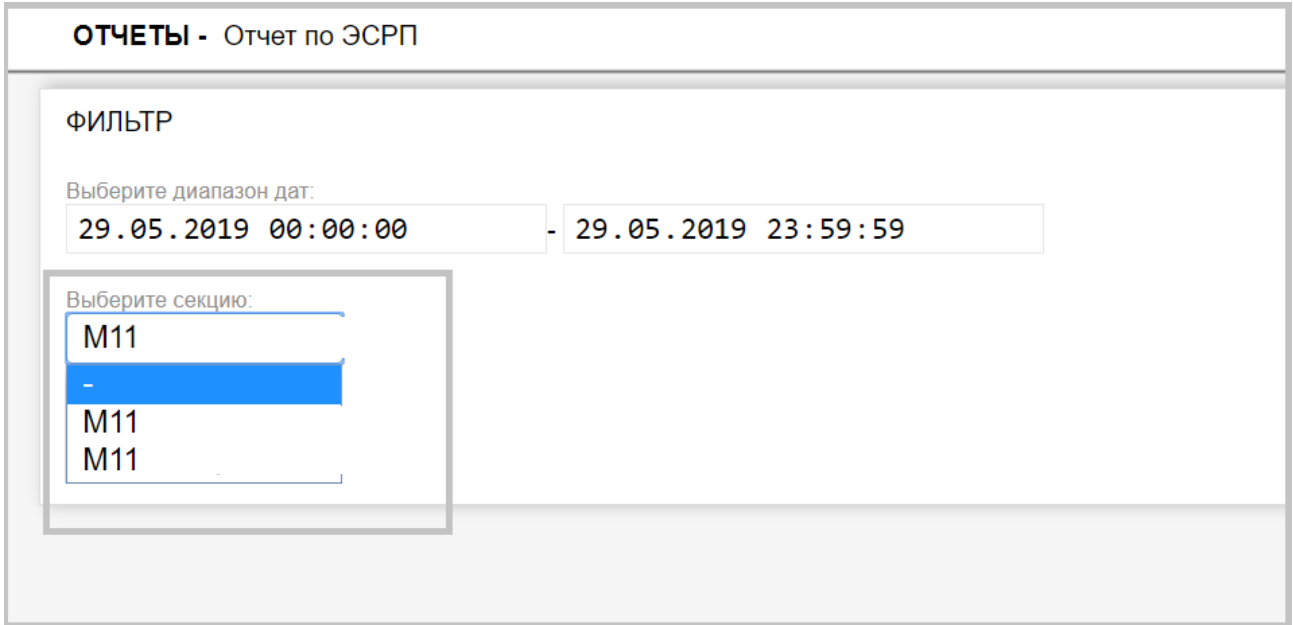

Аналогично, отчету по выручке, после выбора фильтра, необходимо нажать на кнопку «выгрузить».

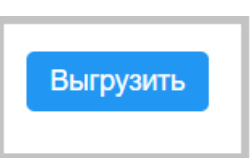

После чего, ниже поля «фильтр» появится сам отчет с обозначением месяца выгрузки и секции.

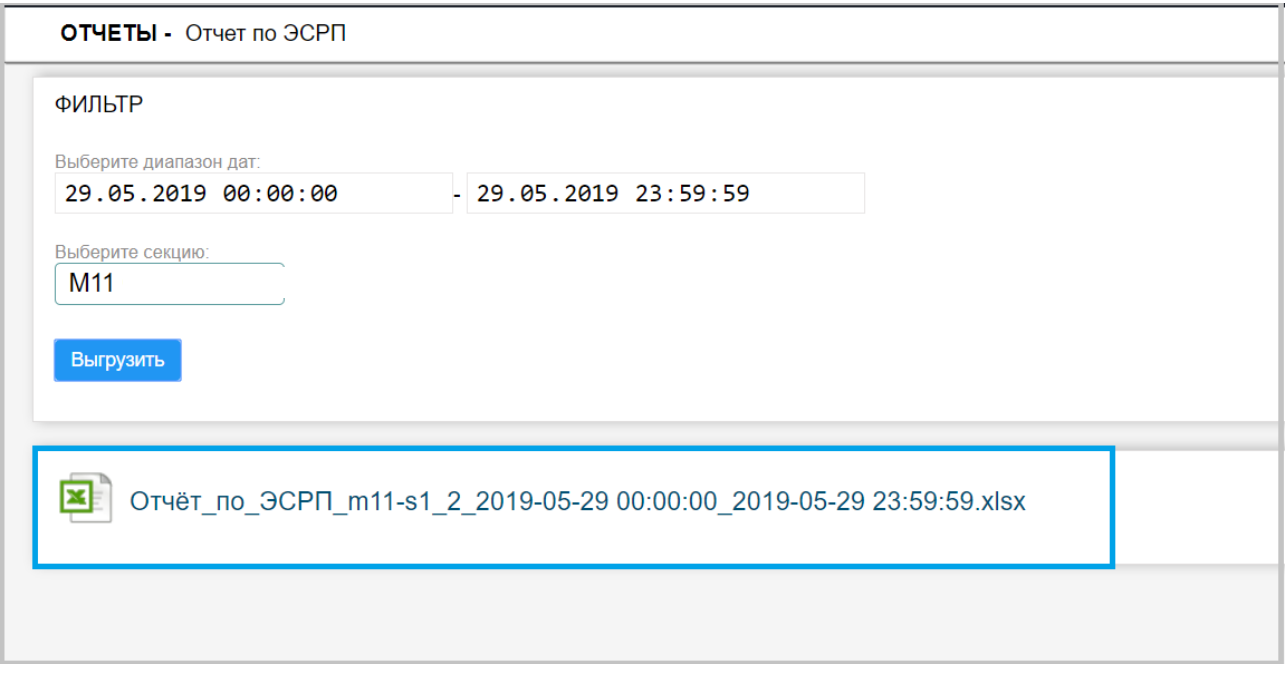

Рис. Отчет по ЭСРП

Щелкнув по данному отчету, на ПК у пользователя, с помощью, установленного на его ПК программному обеспечению, позволяющему открывать файлы формата XLSX, откроется выгруженный им отчет.

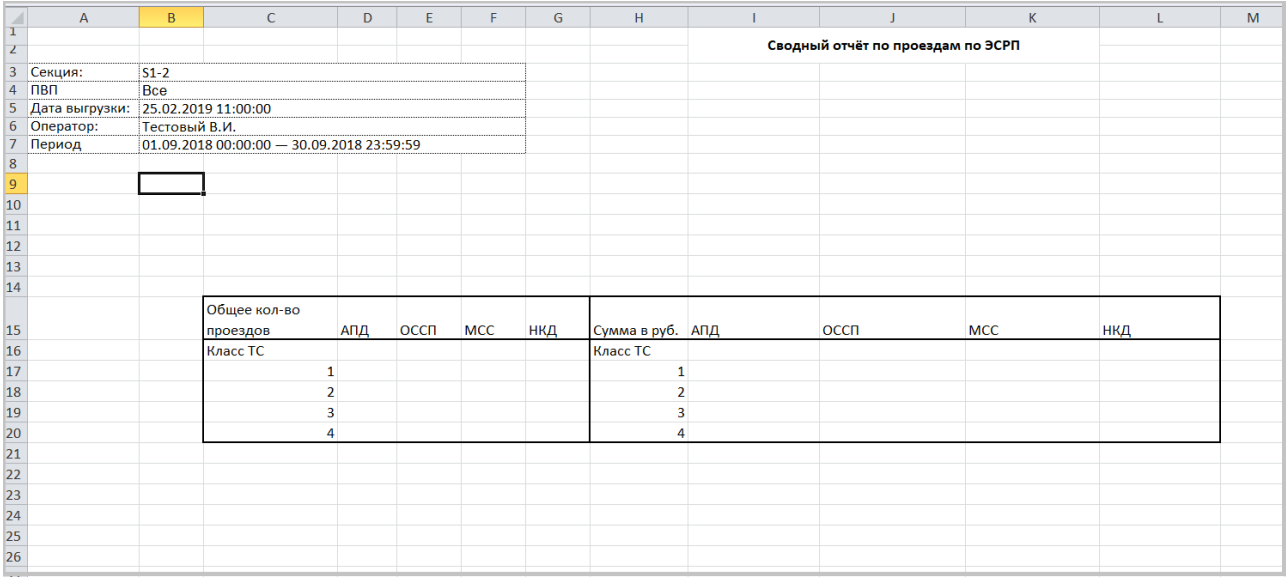

### **Описание.**

Назначение: данный отчёт предназначен для отображения сводных данных по выездам по ЭСРП за произвольный период. В отчёте приводится как кол-во выездов по ЭСРП (транспондер), так и денежные суммы транзакций, вычисленные на полосах (т. е. Без учёта всевозможных скидок, начисляемых в системах 3-го уровня). Также данные дифференцируются по классам ТС, по наименованиям эмитентов, выпустивших ЭСРП.

#### **Описание полей отчёта.**

Заголовочная таблица содержит:

«Секция» - имя секции, по которой сформирован отчёт;

«ПВП» - имя плазы (в данном отчёте все плазы);

«Дата выгрузки» - дата/время момента выгрузки;

«Оператор» - реквизиты оператора, выгрузившего отчёт;

«Период» - выбранный период, по которому сформирован отчёт (верхняя и нижняя границы включаются).

### **Описание полей таблицы отчёта:**

«Общее кол-во проездов» - часть таблицы, где учитываются кол-ва проездов;

«Класс ТС» - класс транспортного средства на выезде;

«АПД» - кол-во транзакций по ЭСРП, эмитентом которых является компания Автодор-Платные дороги;

«ОССП» - кол-во транзакций по ЭСРП, эмитентом которых является компания ОССП;

«МСС» - кол-во транзакций по ЭСРП, эмитентом которых является компания Магистраль Северной столицы;

«НКД» - кол-во транзакций по ЭСРП, эмитентом которых является компания Новое качество дорог;

«Сумма в руб.» - часть таблицы, где учитываются суммы по транзакциям; далее отображается дифференциация сумм по эмитентам и классам ТС.

## **5.2.3.5 Отчет по корректировкам. Описание.**

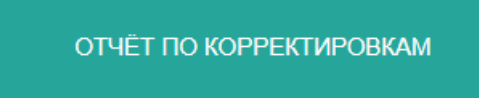

Имеет поле «Фильтр» - в котором можно задать следующие параметры:

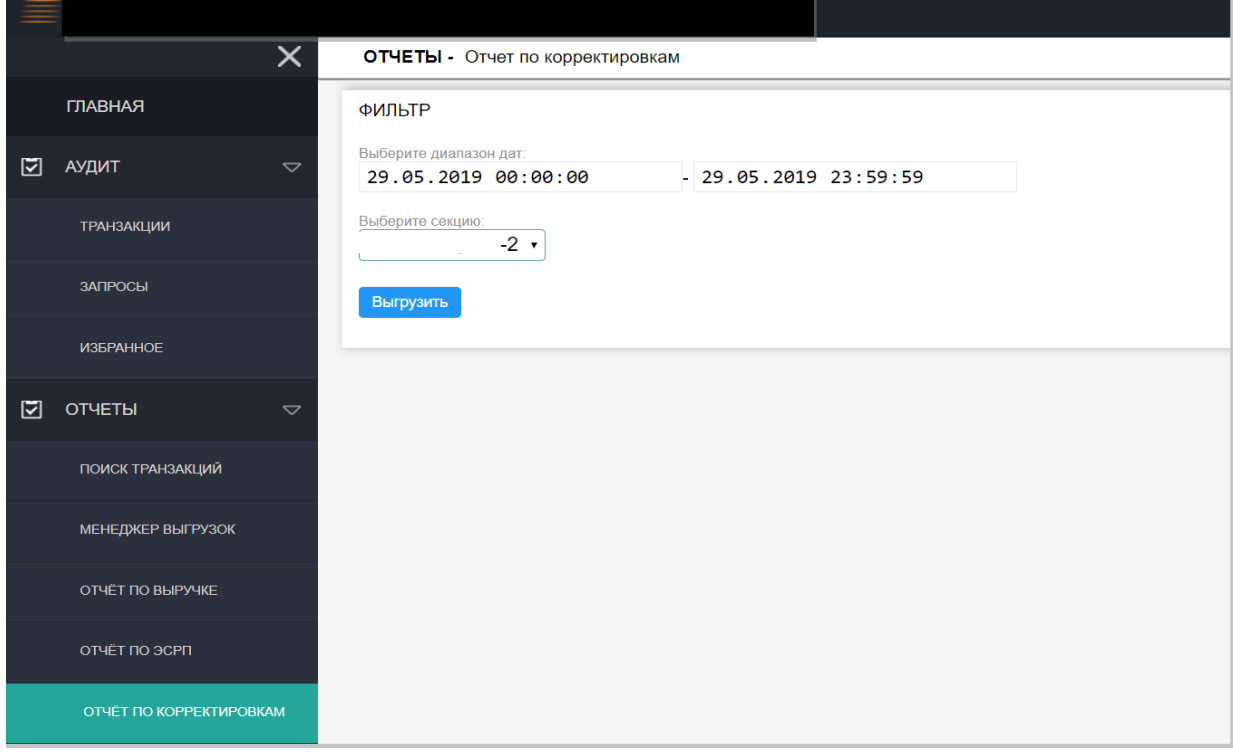

Выбор диапазона дат, по которым будет осуществляться выгрузка.

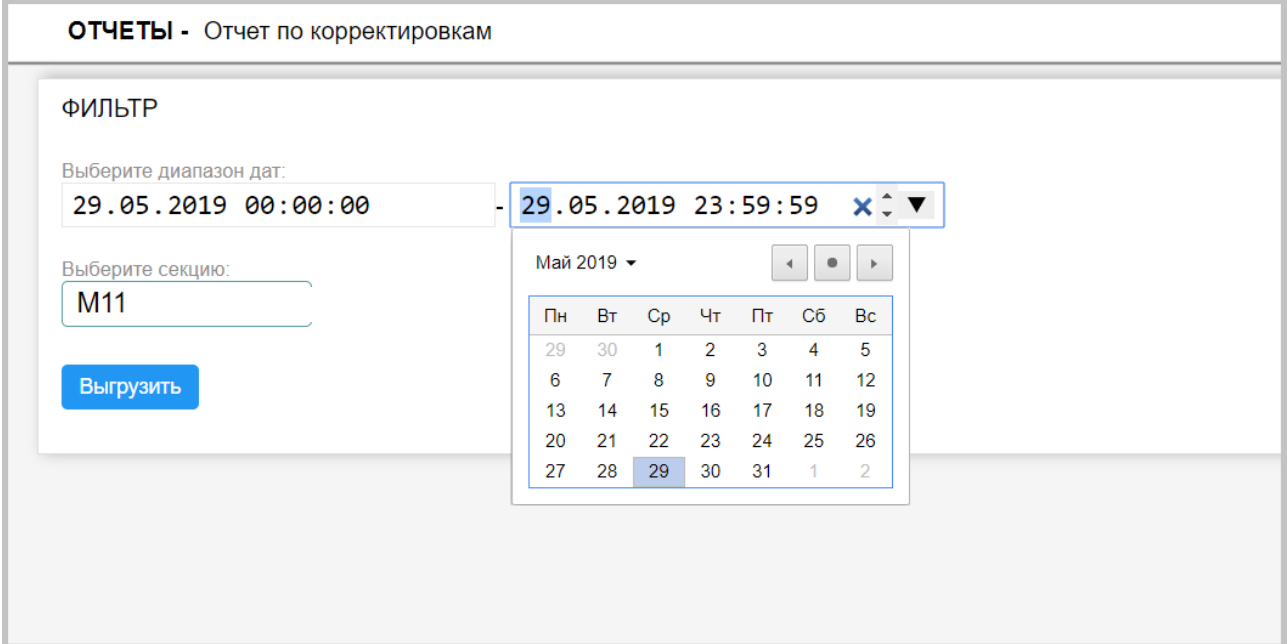

Выбор секции, по которой необходимо выгрузить отчет.

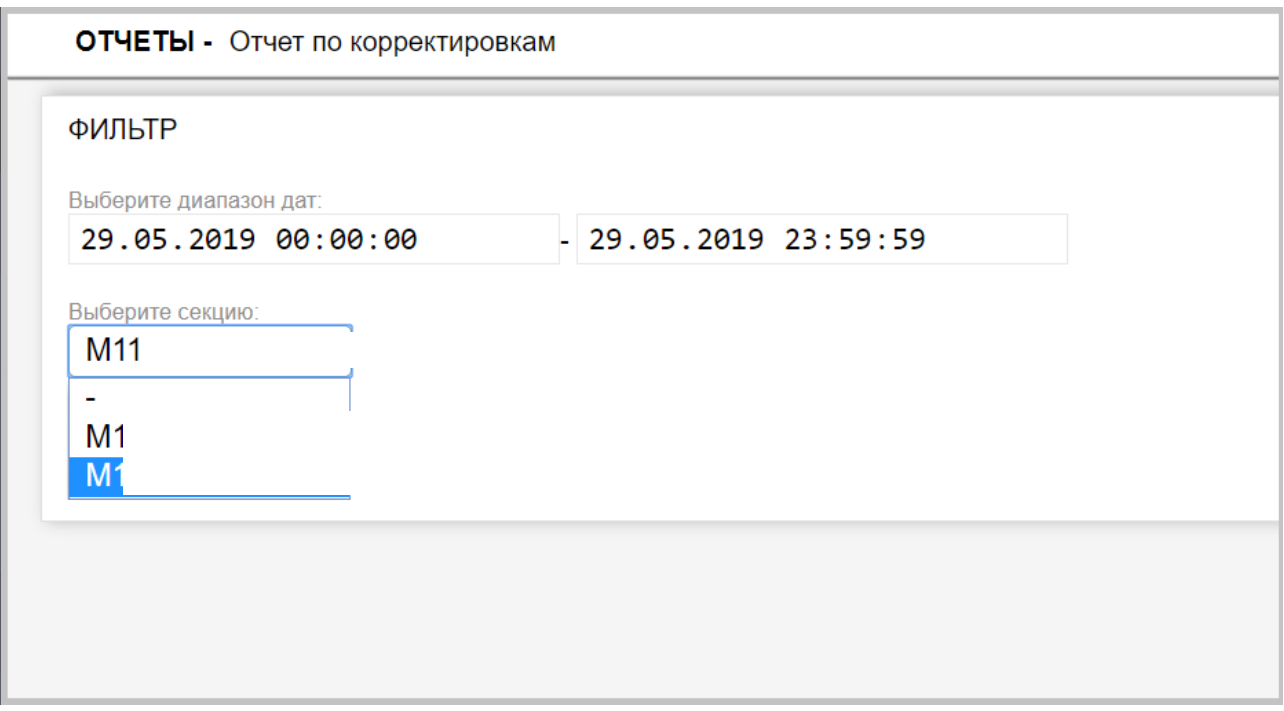

Аналогично, отчету по выручке, после выбора фильтра, необходимо нажать на кнопку «выгрузить».

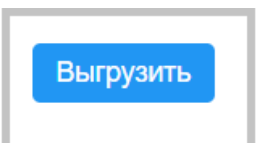

После чего, ниже поля «фильтр» появится сам отчет с обозначением месяца выгрузки и секции.

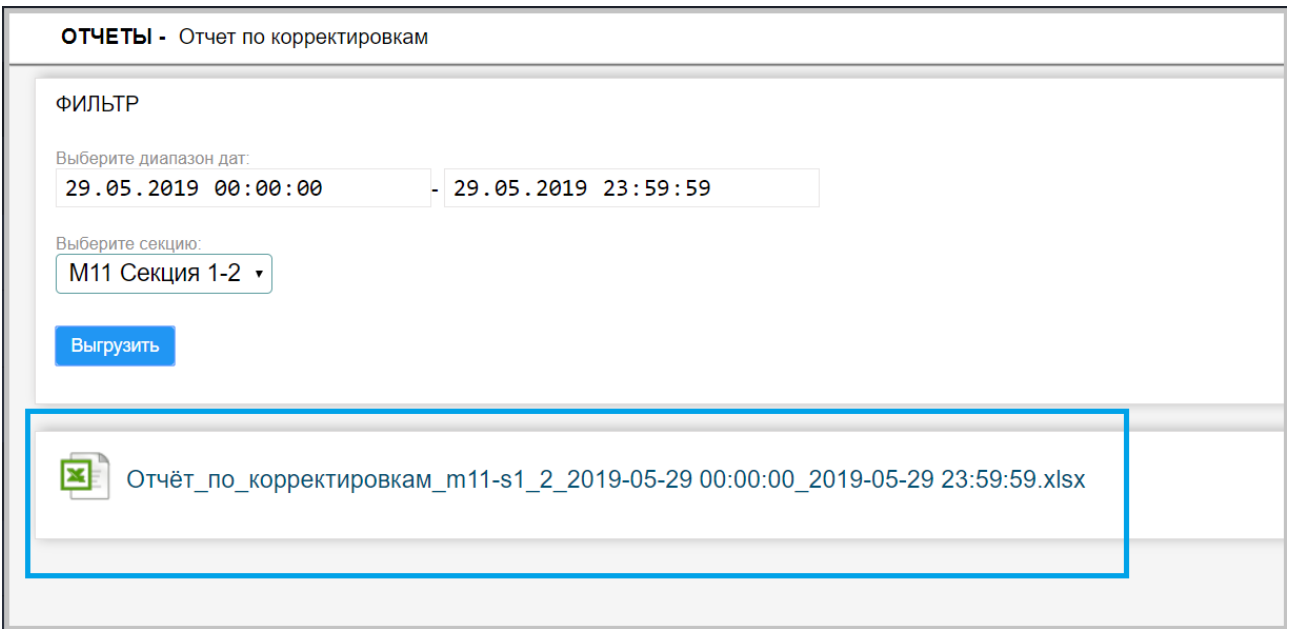

Рис. Отчет по корректировкам

Щелкнув по данному отчету, на ПК у пользователя, с помощью, установленного на его ПК программному обеспечению, позволяющему открывать файлы формата XLSX, откроется выгруженный им отчет.

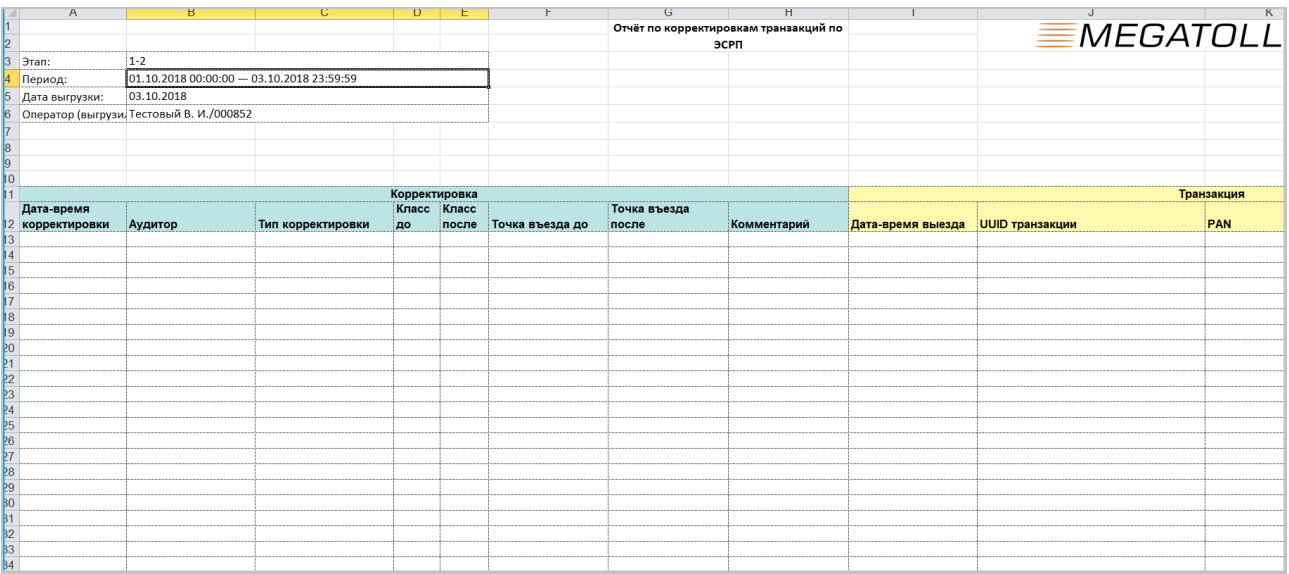

#### **Описание.**

Назначение: данный отчёт предназначен для отображения информации по истории изменения транзакций по ЭСРП. Изменения транзакций в системе могут производиться сотрудниками аудиторских служб либо автоматически системой (в редких случаях).

Данный отчёт формируется за произвольный период.

#### **Описание полей таблиц**.

Заголовочная таблица содержит:

«Этап» - имя секции, по которой сформирован отчёт;

«Период» - выбранный период, по которому сформирован отчёт (верхняя и нижняя границы включаются);

«Дата выгрузки» - дата/время момента выгрузки;

«Оператор» - реквизиты оператора, выгрузившего отчёт.

#### **Описание полей таблицы отчёта:**

«Дата-время корректировки» - дата и время изменения транзакции;

«Аудитор» - реквизиты сотрудника, изменившего транзакцию;

«Тип корректировки» - тип изменения транзакции: «Изменение точки въезда», «Изменение класса ТС», «Удаление», «Подтверждение»;

«Класс до» - класс до изменения транзакции в том случае, если изменялся класс;

«Класс после» - класс после изменения транзакции в том случае, если изменялся класс;

«Точка въезда до» - точка въезда до изменения транзакции в том случае, если изменялась точка въезда;

«Точка въезда после» - точка въезда после изменения транзакции в том случае, если изменялась точка въезда;

«Комментарий» - комментарий, оставленный аудитором при изменении транзакции;

«Дата-время выезда» - дата-время выездной транзакции;

«UUID транзакции» - уникальный идентификатор выездной транзакции в стандарте GUID; «PAN» - пан-номер ЭСРП;

«Эмитент» - наименование эмитента, выпустившего данное ЭСРП («АПД», «ОССП», …); «ПВП выезда» - плаза выезда в транзакции;

«Полоса выезда» - номер полосы выезда.

## **5.2.4 Настройки.**

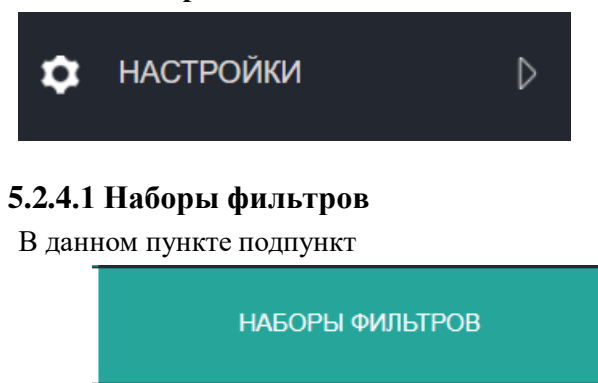

В рабочей области находится список сохранённых пользователем фильтров

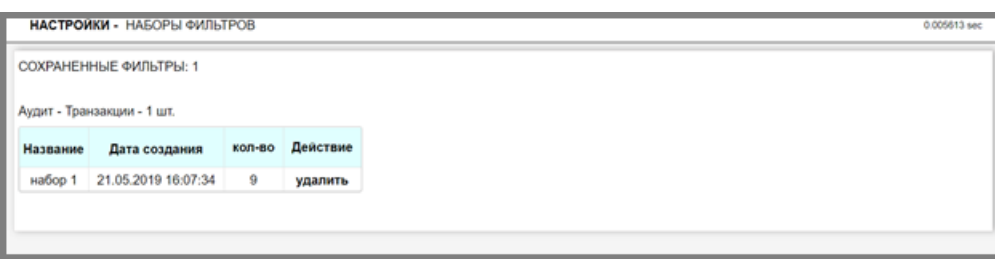

## **5.2.4.2 Смена пароля.**

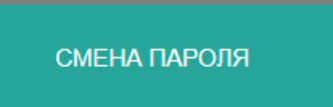

Смена пароля производиться, путем набора в поле « текущий пароль» старого пароля, с последующим вводом в оставшиеся два поля нового актуального пароля.

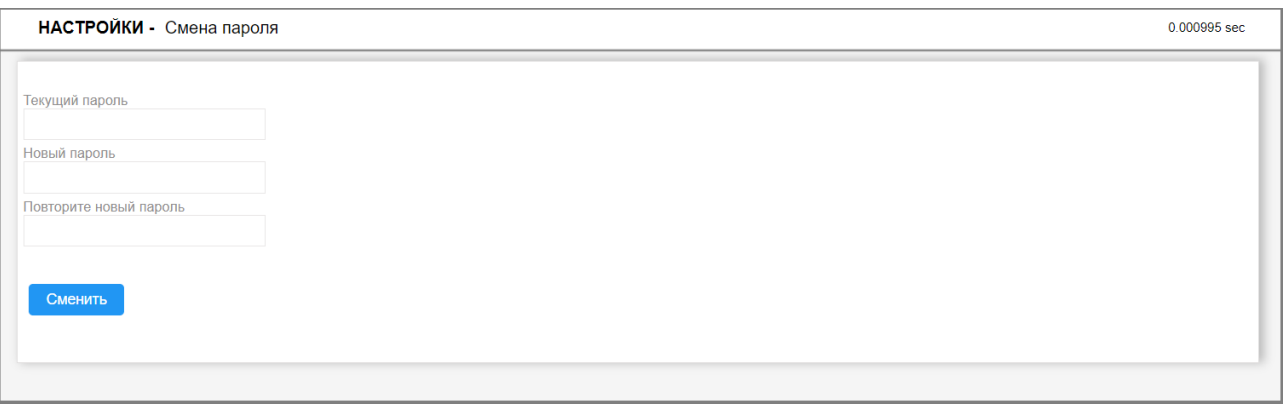

После ввода во все три поля данных, необходимо нажать кнопку «сменить».

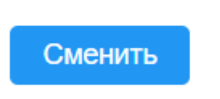

После этого, справа от полей ввода мы увидим надпись « Пароль изменен, используйте его при следующем входе»

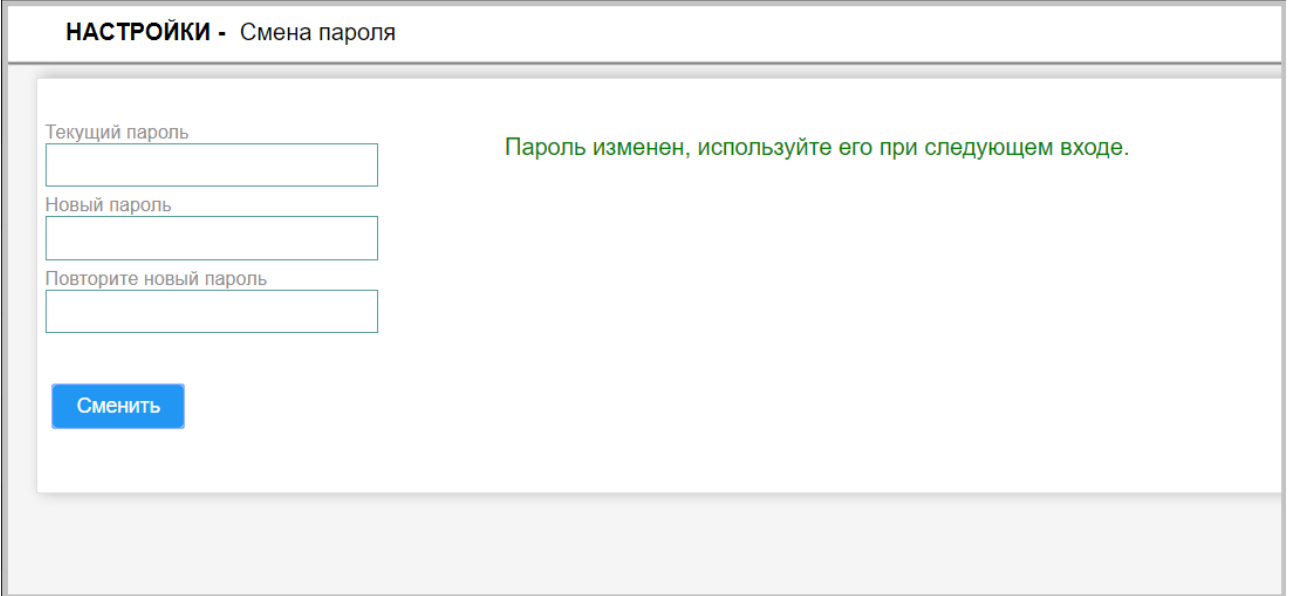

## **5.2.5 Описание функциональных возможностей Мегатолл ДВ уровень 3**

## **5.2.5.1 Аудит.**

### **5.2.5.1.1 Транзакции. Работа с транзакциями.**

 Для начала работы в веб интерфейсе необходимо ввести логин и пароль предоставленный пользователю и нажать кнопку «войти».

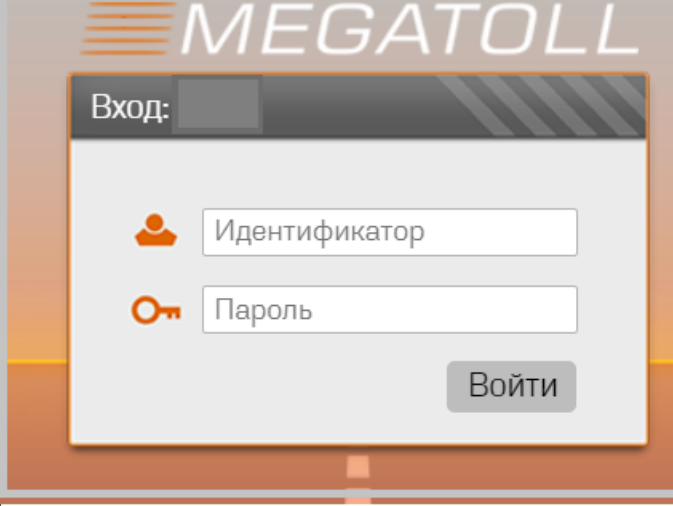

Выбрав на панели навигации пункт «**Аудит → Транзакции»,** в рабочей области мы увидим интуитивно понятный пользователю интерфейс.

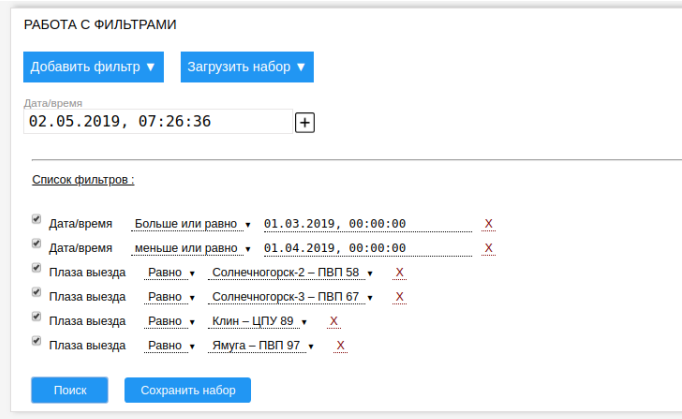

В данном интерфейсе ведётся работа с транзакциями по ЭСРП, производится аудит данных транзакций, внесение примечаний, корректировки и т. д. В области «Работа с фильтрами» мы имеем:

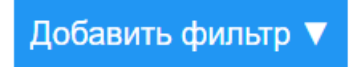

Добавить фильтр — это раскрывающийся список с доступными полями для фильтров: плаза въезда, плаза выезда и т. п. (см. ниже).

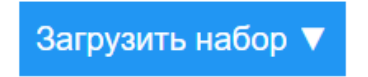

Загрузить набор — это раскрывающийся список с именами сохранённых наборов фильтров конкретного пользователя. Вот примеры сохранённых фильтров:

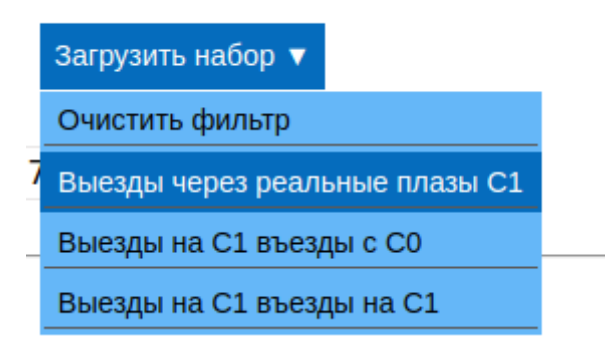

Если выбрать один из сохранённых фильтров, то данный фильтр загрузится в «Список фильтров». Пункт «Очистить фильтр» сбрасывает текущий «Список фильтров».

1. Фильтр «Дата/время» - дата-время транзакции, в эту область можно добавить дополнительные фильтры, которые часто используются. Чтобы применить данный фильтр, необходимо также его добавить в список фильтров (см. ниже).

2. Список фильтров — активный на текущий момент сборный фильтр, отмеченные условия активны, если с условия снять отметку, то условие будет неактивным. Условия - «равно», «Больше или равно», …. - это условия, накладываемые на значения; эти условия зависят от конкретного фильтра. Далее идут значения фильтров — некоторые значения выбираются из списка, другие — вводятся в поле. Красный крестик позволяет удалить элемент фильтра. 3. Кнопка «Поиск» приводит к активации набранного фильтра и производит выборку

транзакций.

4. Кнопка «Сохранить набор» позволяет сохранить текущий набранный фильтр. При сохранении необходимо дать осмысленное имя набору. Сохранённые наборы доступны в списке «Загрузить набор

В верхней строке результата выборки можно производить навигацию по страницам, а также выбрать необходимое кол-во записей на страницу:

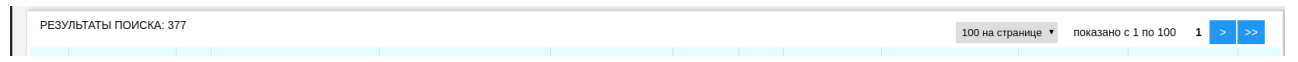

В левой части строки будет отображаться кол-во найденных элементов поискового запроса пользователя

В самой нижней строке поискового запроса пользователя можно выбрать конкретный соседний номер страницы, либо перейти вперёд или назад:

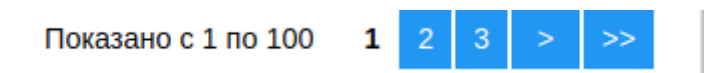

При прокрутке страницы вниз, в левом нижнем углу появляется кнопка быстрой навигации, при нажатии которой, пользователь будет перемещен в самый вверх страницы.

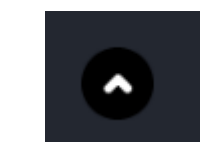

Кнопка быстрой навигации

Рис.

В раскрывающемся списке доступные фильтры для «Аудит → транзакции»

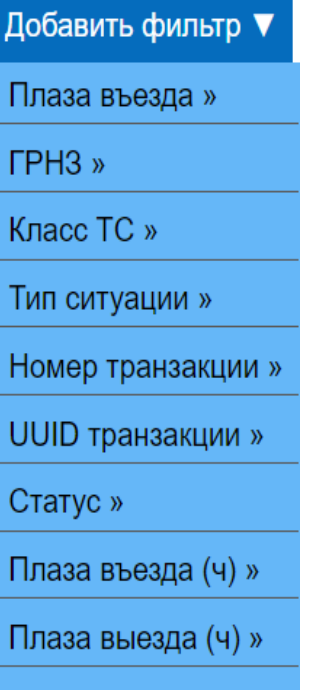

Флаг»

1. Плаза въезда — точка въезда для транзакций, здесь можно производить фильтрацию только по реальным плазам въезда.

2. ГРНЗ — гос. Рег. Знак ТС. Пока поиск идёт только по фронтальным номерам. В ближайшее время в этом фильтре будет производиться поиск как по фронтальным, так и по задним ГРНЗ.

3. Класс ТС — класс ТС в транзакции.

4. Тип ситуации — здесь можно выбрать определённый тип ситуации в плане аудита, на данный момент доступны типы: «Соответствие классов» - все классы ТС (пре-, пост-, класс ТС) равны, «Несоответствие классов» - какой-либо из классов отличается от остальных. В будущем типы ситуации будут расширяться (ситуации, например — отклонение от обычного класса данного ТС при анализе предыдущих поездок, отклонение класса ТС от соответствующей въездной транзакции и прочее).

5. Номер транзакции — числовой номер транзакции, который присваивается на полосе. На каждой полосе номер транзакции сбрасывается в «0» при открытии новой смены.

6. UUID транзакции — уникальный идентификатор транзакции, который также присваивается на полосе. UUID обеспечивает глобальную уникальность каждой транзакции.

7. Статус — это статус транзакции - «исходная транзакция», «подтверждённая транзакция» (данный статус пока не используется), «изменён класс», «изменена точка въезда», «удалённая транзакция».

8. Плаза въезда (ч), Плаза выезда (ч) — это плазы въезда/выезда в частичных транзакциях, соответствующих основной транзакции. Т.е. если ТС въехало на реальной плазе «11», далее, выехало на виртуальной границе «19», далее въехало на виртуальной границе «08» (границы «19» и «08» - это разные как-бы стороны одного и того же раздела — 19 — это левая граница между С0, а 08 — это правая граница С1) и выехало на реальной плазе «04», то плаза въезда (ч) — это набор плаз  $\{\alpha_1 | \alpha_2 | \alpha_3 | \alpha_4 | \alpha_5 | \alpha_6 | \alpha_7 | \alpha_8 | \alpha_9 \}$ . Как видно, в наборы попадают как реальные плазы, так и виртуальные. Данный фильтр позволяет указать принадлежность определённой плазы к одному из наборов. Например, если необходимо отфильтровать только транзакции, которые въехали на С1 со стороны С0, то необходимо указать в фильтре:

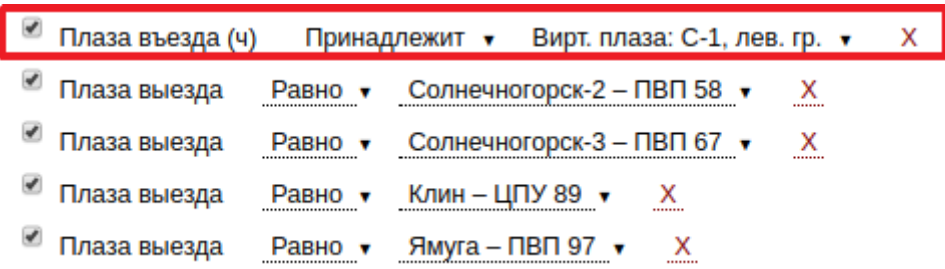

Если необходимо отфильтровать только те транзакции, которые въехали и выехали на С1, то необходимо выбрать:

 $\mathcal{L}$ 

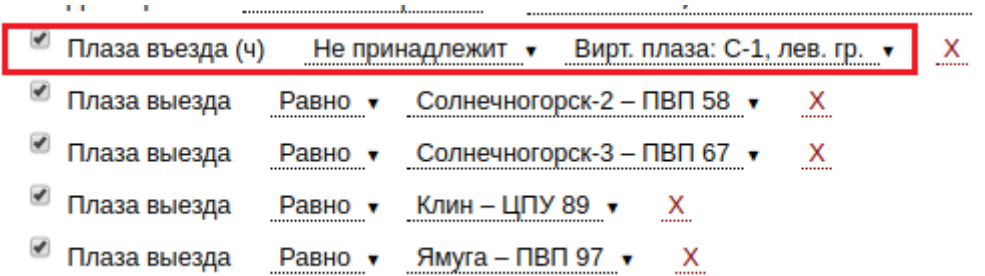

Если необходимо выбрать все транзакции, касающиеся С1, но выехавшие на С0, то можно построить следующий фильтр:

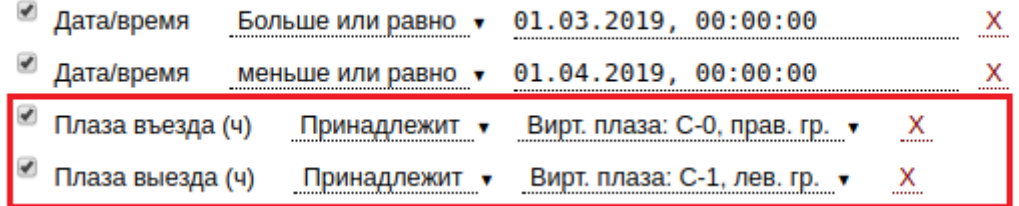

Плаза выезда — точка выезда для транзакций, здесь можно производить фильтрацию только по реальным плазам выезда.

9. Флаг - показывает отмеченные транзакции.

## **5.2.5.1.2 Работа с транзакцией в интерфейсе аудита.**

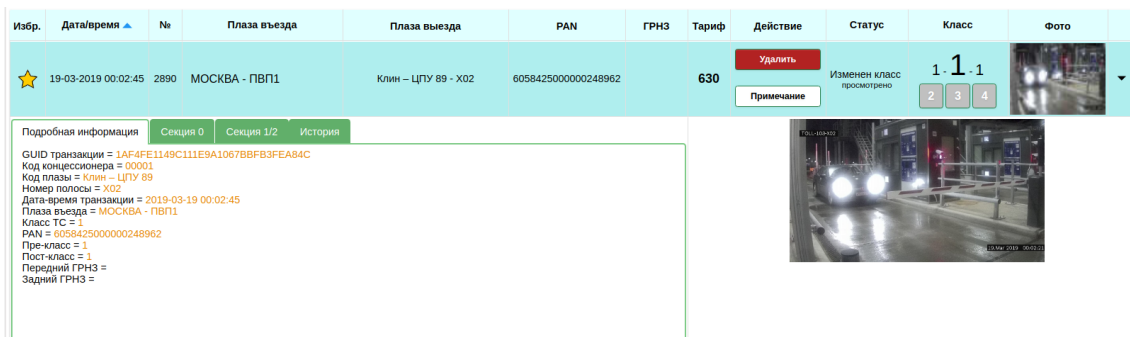

Каждую транзакцию в интерфейсе можно раскрыть. При раскрытии отображаются определённые вкладки.

1. Вкладка «Подробная информация» - сводная информация о транзакции и её параметрах.

2. Вкладки «Секция 0», «Секция 1/2», … - это вкладки с данными по соответствующим частичным транзакциям.

3. Вкладка «История» - это список всех действий, которые были совершены с данной транзакцией:

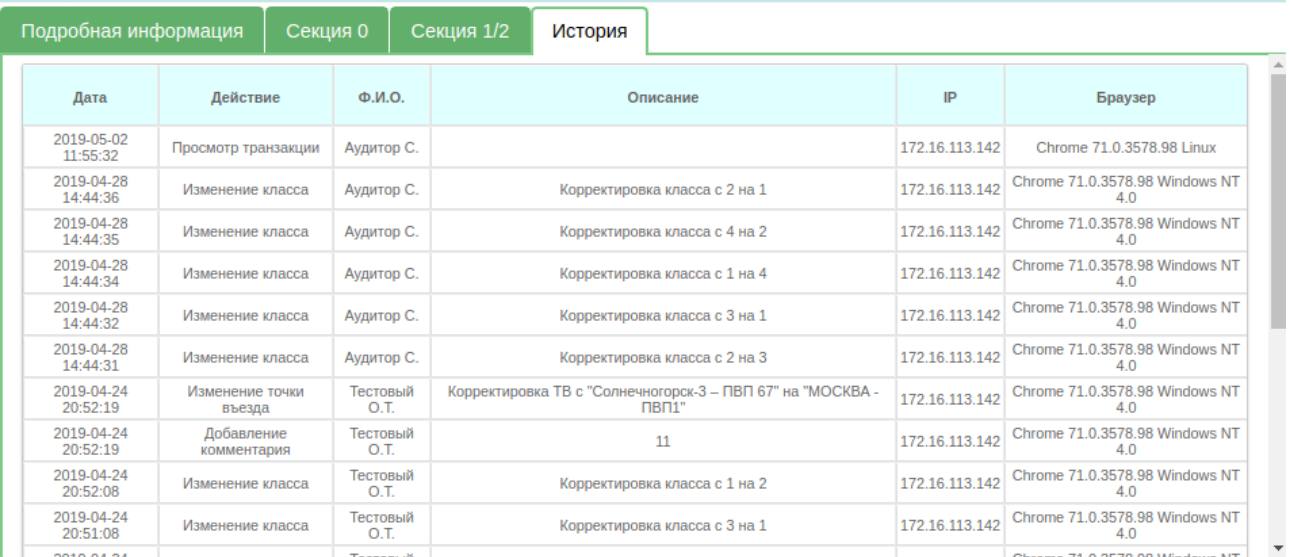

4. Вкладка «Въезд» - данная вкладка появляется только в том случае, если по данной выездной транзакции была найдена въездная транзакция на реальной плазе въезда:

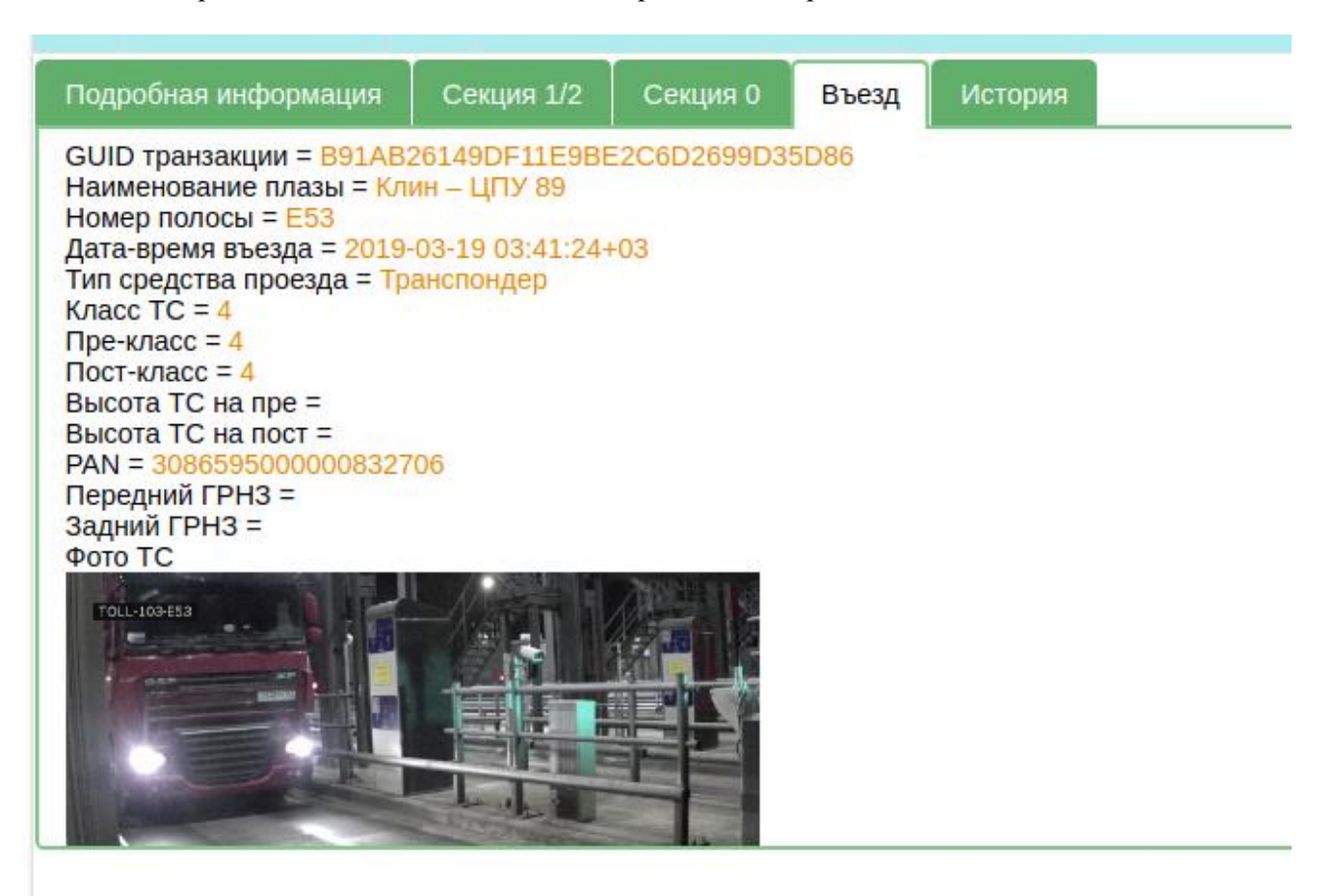

По каждой транзакции можно произвести внесение примечания. Для этого нажимаем на кнопку «Примечание», после чего появляется диалоговое окно с возможностью внесения примечания:

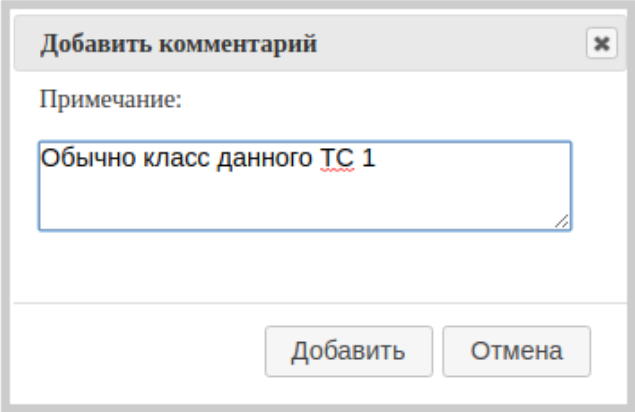

Также при изменении ТВ или удалении транзакции необходимо вносить причину:

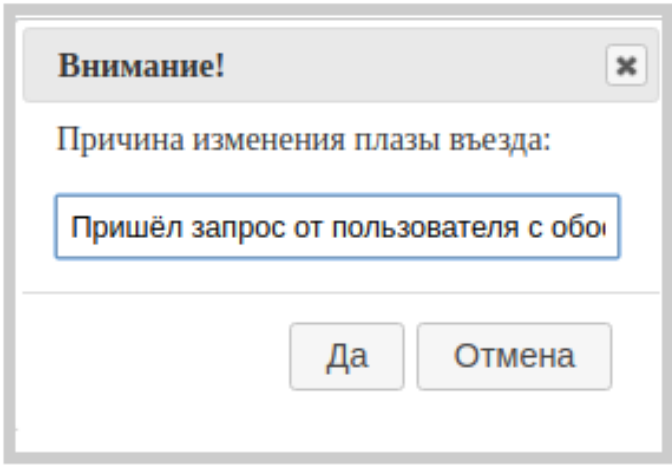

### **5.2.5.2 Запросы, запросы корректировок.**

Аналогично предыдущему пункту, в рабочей области пункта «запросы» имеем следующий набор фильтров:

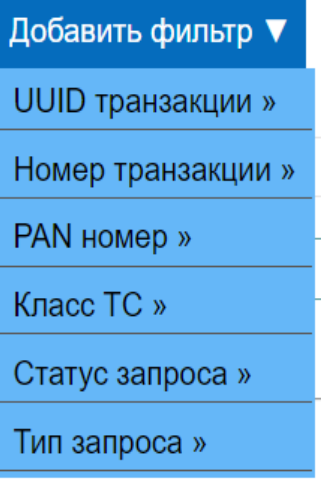

1. UUID транзакции — уникальный идентификатор транзакции, который также присваивается на полосе. UUID обеспечивает глобальную уникальность каждой транзакции.

2. UUID транзакции — уникальный идентификатор транзакции, который также присваивается на полосе. UUID обеспечивает глобальную уникальность каждой транзакции.

3. PAN номер — номер ЭСРП в транзакции

4. Класс ТС — класс ТС в транзакции.

5.Статус запроса –

-"новый запрос корректировки" - это ещё не обработанный запрос;

 -"запрос корректировки отклонён" - это тот запрос, который был отклонён стороной, для которой предназначался запрос;

 -"запрос корректировки отменён" - это означает, что аудитор, сделавший запрос, отменил его по своей инициативе;

 -"запрос корректировки подтверждён" - это означает, что на основании данного запроса была сделана какая-либо корректировка транзакции, указанной в запросе.

6. Тип запроса - "входящий" или "исходящий" запрос.

#### **5.2.5.3 Запросы корректировок.**

В случае если аудитор не может внести изменение в транзакции (это в том случае, если точка выезда по данной транзакции находится вне зоны контроля данным аудитором), то появляется возможность произвести запрос корректировки, если аудитор видит, что транзакция с неверными данными. После выполнения запроса корректировок для данного аудитора и других аудиторов этой же компании этот запрос становится исходящим запросом, а для аудиторов, ответственных за точку выезда этой транзакции — данный запрос является входящим.

Для выполнения запроса корректировки нажимаем на кнопку «Запрос корректировки»:

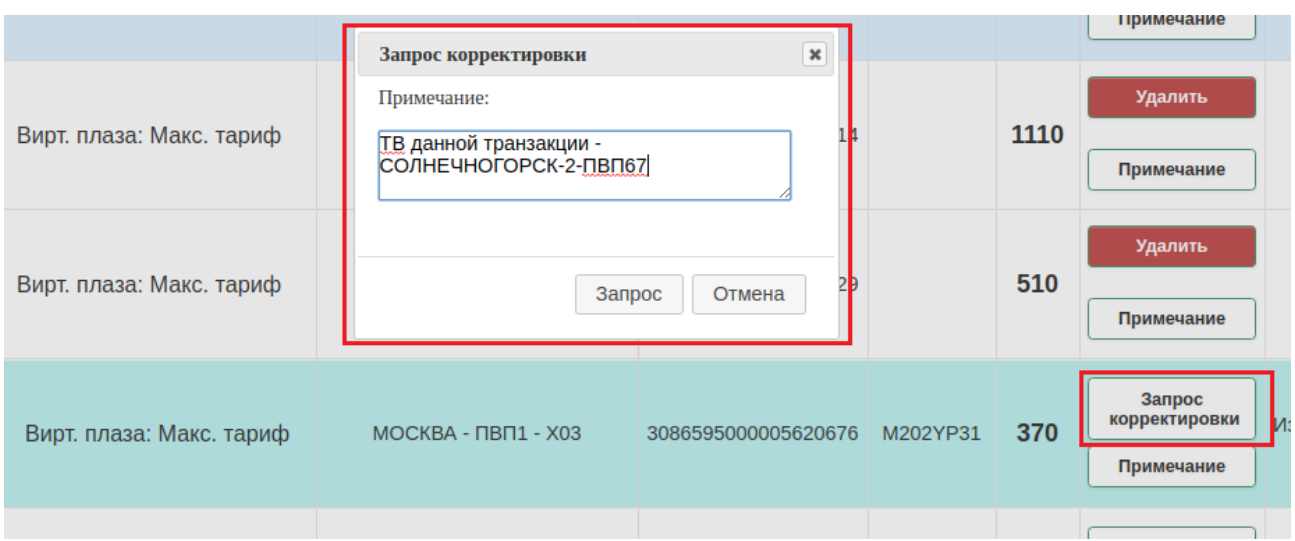

После чего необходимо внести примечание к запросу.

После этого, данный пользователь по данной транзакции видит, что запрос был отправлен:

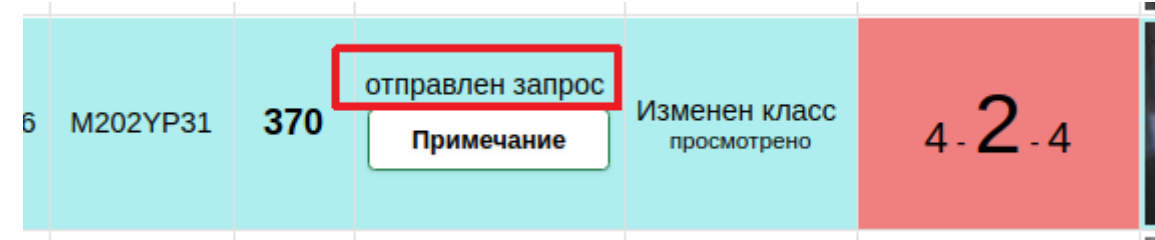

Данный запрос можно увидеть в интерфейсе Аудит → Запросы. В этом интерфейсе можно построить фильтр:

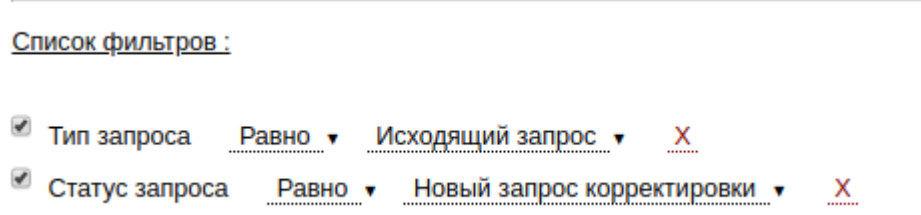

После чего будут отображаться доступные пользователю исходящие и новые запросы. Среди них недавно сделанный запрос:

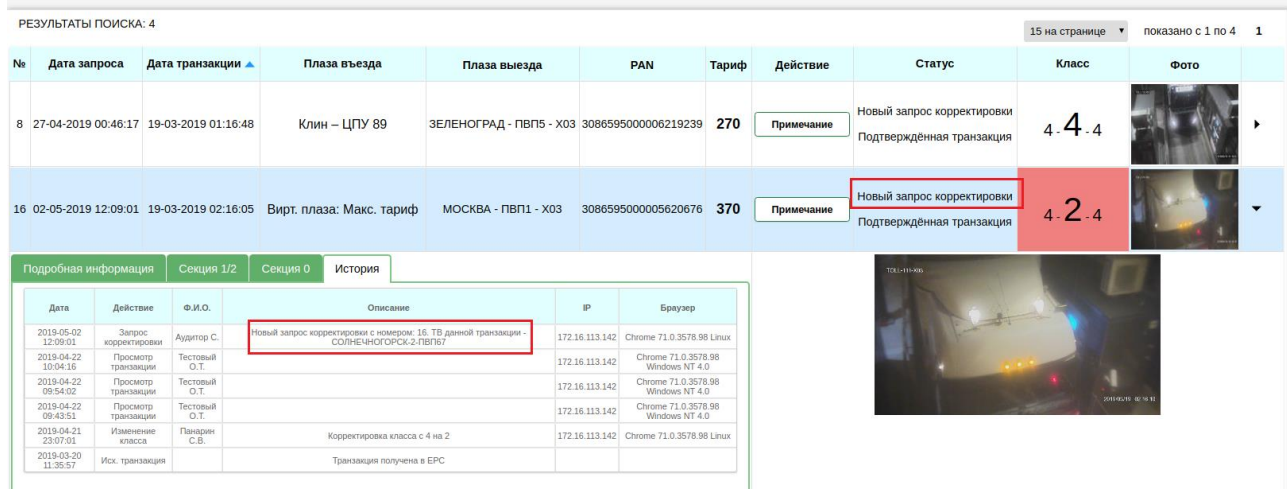

Аудитор, ответственный за выезд данной транзакции увидит кол-во входящих запросов корректировки:

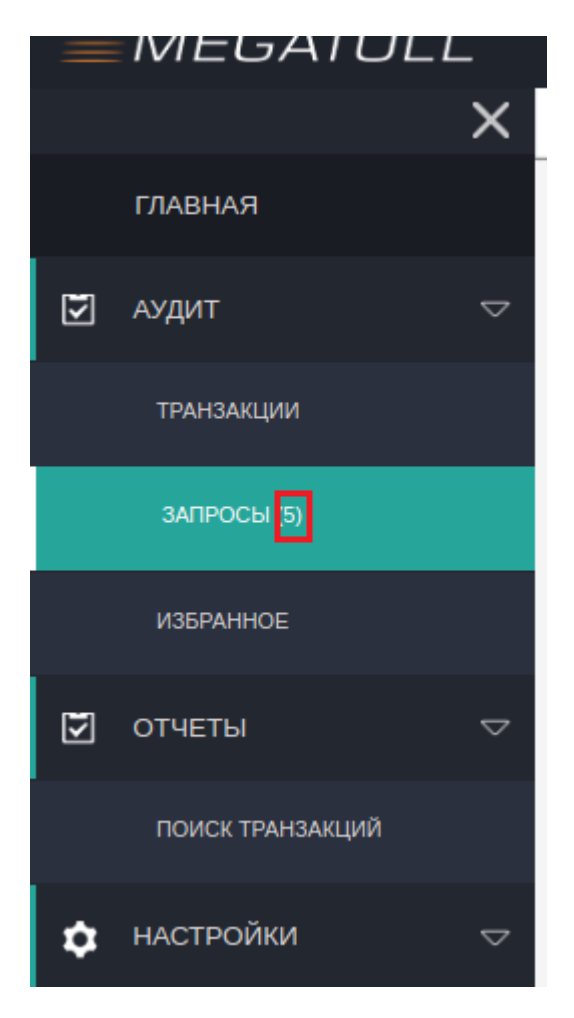

#### Данный аудитор может построить фильтр:

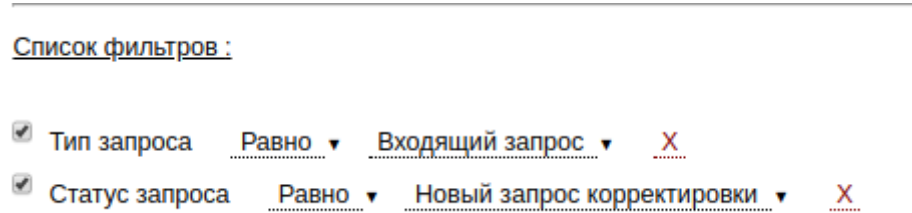

После чего он увидит все новые входящие запросы:

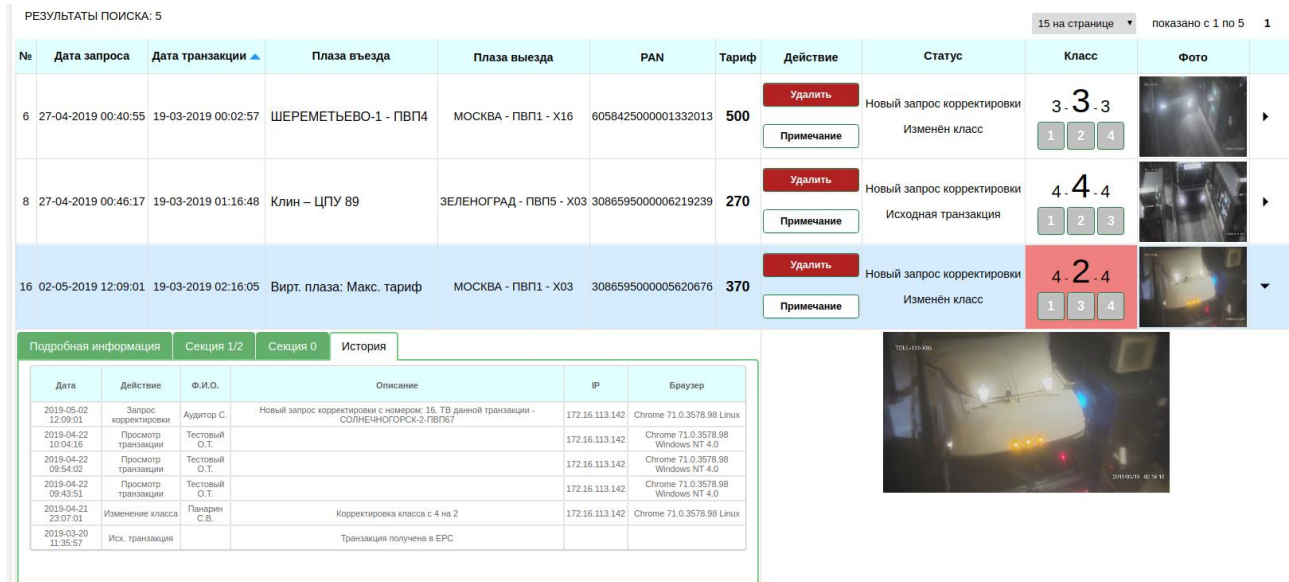

В интерфейсе запросов аудитор может обрабатывать входящие запросы, т. е. Выполнять корректировки транзакций, а также отклонить запрос корректировки с внесением комментария (появится в «действиях» кнопка «Отклонить», на скриншоте она отсутствует). Чтобы аудитор увидел, какие исходящие запросы были подтверждены, а какие отклонены – следует построить следующие фильтры:

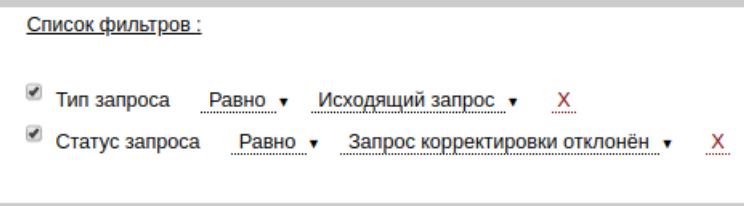

Подтверждение входящего запроса аудитором происходит только тогда, когда аудитор, ответственный за выезд данного ТС, произведет в транзакции, по которой сделан запрос, какуюлибо корректировку в соответствующем входящем запросе.

Каждый запрос корректировки имеет уникальный номер:

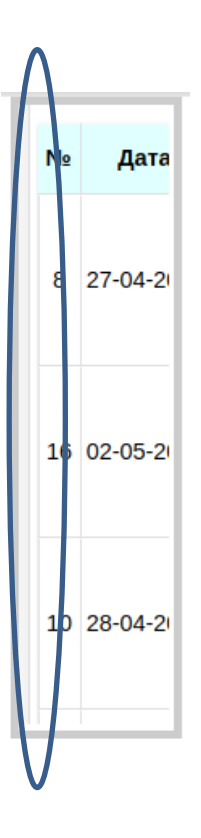

Аналогично пункту Аудит → транзакции, в интерфейсе запросов также можно строить всевозможные фильтры и сохранять наборы фильтров.

## **5.2.5.4 Избранное.**

Добавление транзакции в избранное.

Чтобы добавить транзакцию в закладки, необходимо щёлкнуть один раз по «звёздочке» в левой части строки с транзакцией. Чтобы удалить транзакцию из закладок, необходимо ещё раз щёлкнуть по данной «звёздочке»:

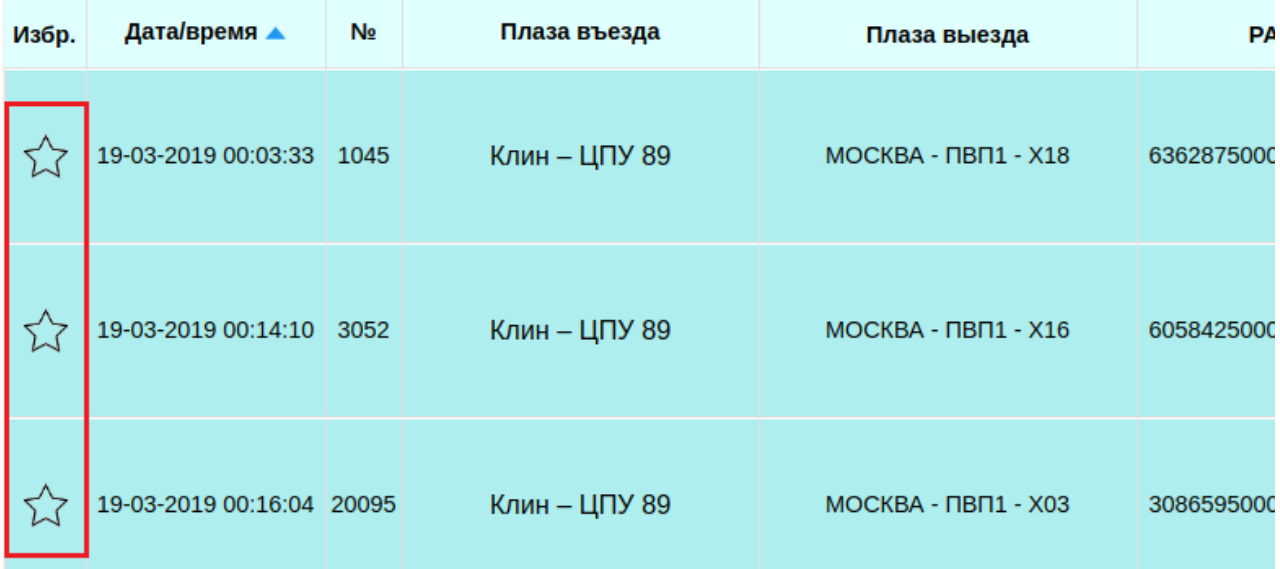

Закладки можно смотреть в пункте Аудит  $\rightarrow$  Избранное:

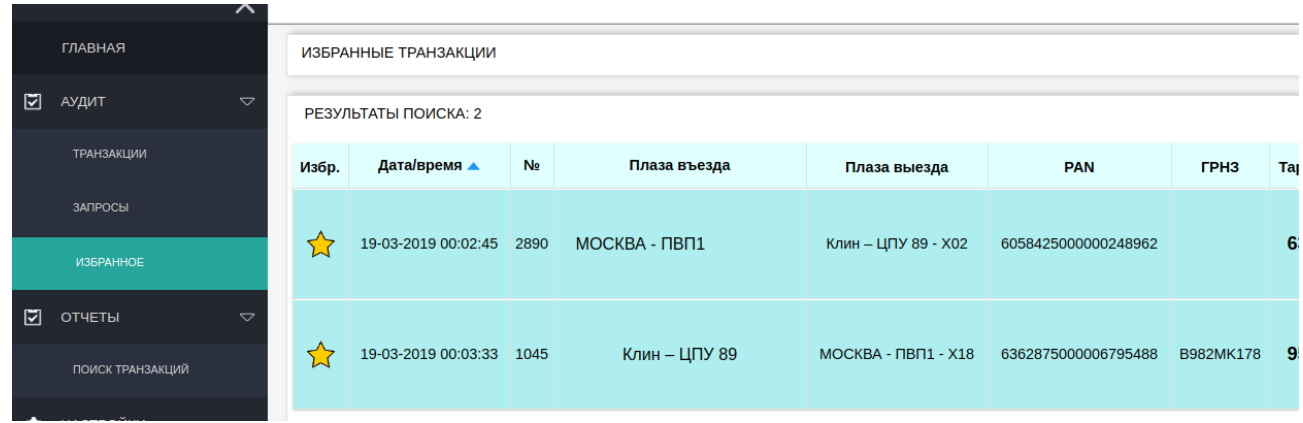

## **5.2.5.5 Отчеты. Поиск транзакций.**

В меню «Отчёты» выбираем подменю «Поиск транзакций», после чего мы попадаем в интерфейс поиска выездных транзакций по всем типам оплаты.

В данном интерфейсе имеется набор фильтров, который аналогичен набору фильтров в интерфейсе аудита.

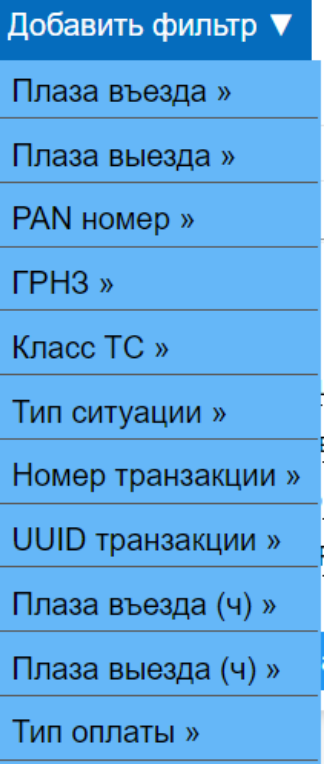

В интерфейсе поиска транзакций невозможно производить корректировки транзакций. Этот интерфейс предназначен, по большей части, для выявления особых ситуаций и проверки транзакций на валидность.

## **5.2.5.6 Настройки, работа с фильтрами.**

Для выбора того или иного фильтра необходимо навести курсор и выбрать из предлагаемого меню интересующий пользователя параметр – равно, не равно и т.д.

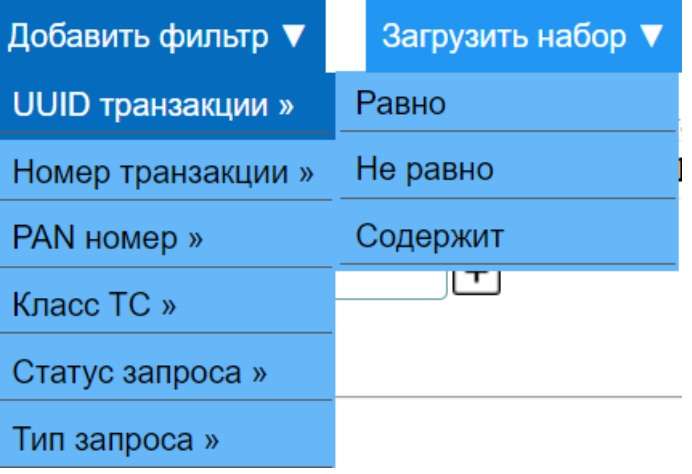

### Загрузить набор

В раскрывающемся списке отображается набор сохранённых пользователем фильтров, причем фильтры, сохранённые, например, в «Аудит→транзакции» будут отображаться только на данной вкладке и в «Настройки→наборы фильтров»

Если выбрать какой-либо из сохранённых фильтров, то данный фильтр загрузится в «Список фильтров». Пункт «Очистить фильтр» сбрасывает текущий «Список фильтров». Для удаления фильтра в меню «Настройки→наборы фильтров» необходимо выбрать не актуальный фильтр и в поле «действие» нажать на кнопку «удалить»

### **6. АРМ пункта продаж**

#### **6.1 Состав комплекса АРМ пункта продаж**

АРМ пункта продаж представляет собой совокупность систем и оборудования, которые включают в себя:

#### *Считыватели БСК/кодеры*

Считыватель должен использоваться для считывания и кодировки всех типов использующихся оператором БСК.

БСК считыватель состоит:

- Установка с антенной для обмена данных с картами.
- Установка преобразователя команды, который преобразовывает сигналы от установки с антенной и управляет процессом обмена данных с локальными рабочими станциями.

#### *Настольные антенны*

Настольный ЭВП считыватель позволяет считывать ЭВП ЭСРП. Считыватель располагается на столе оператора и активируется только по запросу.

#### *Считыватели штрих-кода*

Устанавливается ручной баркодер(считыватель штрих-кода), который позволяет считывать различные виды штрих-кода и QR-кода

#### *Принтеры талонов*

Термографические принтеры на терминалах выдачи талонов интегрированы в пульт управления и состоят из:

- Развертыватель бумажной ленты.
- Блок по резке/печати
- Блок по выдаче и захвату чеков.
- Электронное табло управления.

#### *Терминалы для банковских карт*

Терминал электронной оплаты позволяет производить оплату банковской картой. Он одновременно принимает банковские карты с магнитной полосой и банковские карты с чипом EMV.

#### *Принтеры*

*Принтеры для печати этикеток*

Принтер для этикеток имеет возможность печатать тексты, логотипы и штрих-коды.

#### *Офисный принтер*

Принтер д имеет возможность печатать тексты, счет-фактуры, договора.

#### *Мониторы и ПК*

Рабочий пк, на котором запускается приложение для работы с СВП-3

#### **6**.2 Область применения

АРМ пункта продаж представляет собой модуль CRMS «Мегатолл ДВ уровень 3» (далее – Система), предназначенный для ведения договоров пользователей, оплаты и пополнения счетов, а так же является инструментом аудита. Приведенные в настоящем Руководстве изображения из личного кабинета физического лица являются тестовым примером, не содержат реальных данных и предназначены исключительно для демонстрации возможностей Системы и иллюстрации действий её пользователя.

#### **6.3 Краткое описание возможностей**

С помощью АРМ пункта продаж можно:

o Управлять базой данных клиентов концессии – составлять и управлять заключенными с клиентами договорами и оговоренными в них коммерческими условиями.

o Управлять жизненным циклом электронных средств регистрации проезда (ЭСРП;закупка у поставщика, поставка клиенту в рамках или вне рамок договора, управление возвратами поставщикам, потерями, кражами, повторным использованием ЭСРП и др.)

o Управлять выставлением счетов клиентам, сбором данных о поездках и др.

o Управлять спорными ситуациями с зарегистрированными клиентами.

o Управлять центрами по обслуживанию клиентов, инструменты CRM могут быть задействованы в колл-центре оператора. Инструмент CRM может быть использован в кол-центре оператора.

o Осуществлять продажи, подписку клиентов и пополнение счета клиента.

o Управлять коммерческой политикой оператора касательно скидок, предоставляемых известным клиентам.

o Производить отчеты и статистику по комплексу обрабатываемых процессов, а именно по выручке, полученной из клиентских центров и веб-сайта.

o Обеспечить протоколирование всех процессов, в частности через механизмы регистрации событий.

o Управлять тарифами и конфигурациями секций и пунктов взимания платы, входящими в комплекс системы взимания платы на управляемых данной системой платных участках дорог;

o Производить эмиссию списков и конфигураций ЭСРП для секций платных участков, управляемых данной системой;

o Управлять процессами в рамках интеграции с информационной системой межоператорского взаимодействия (ИСМВ) согласно стандартам, декларируемым общепринятым соглашением об ИСМВ.

o Управлять процессами аудита транзакций по ЭСРП с возможностью корректировки лицевых счетов соответствующих клиентов;

o Управлять подсистемой инцидент-менеджмента и признаниями долга;

o Управлять конфигурациями секций и пунктов взимания платы, списками операторов;

o Обеспечить внешний API с целью получения настраиваемого доступа к транзакционной базе данных, к процедурам аудита, инцидент-менеджмента, лицевым счетам, протоколам признания долга и к прочим подсистемам CRMS;

o Обеспечить интеграцию с системой видеонаблюдения для целей аудита и инцидент-менеджмента.

#### **6.4 Уровень подготовки пользователя АРМ**

Пользователь системы должен иметь следующий минимум:

 базовые навыки работы на персональном компьютере с графическим пользовательским интерфейсом (клавиатура, мышь, управление окнами и приложениями, устройство файловой системы)

 базовые навыки использования веб-браузера (Google, Opera, Mozilla FireFox 30-х версий и выше) в среде Интернета ( доступ к сайтам, навигация, формы и другие типовые интерактивные элементы)

 базовые навыками использования стандартной почтовой программы (создание, отправка и получение электронных писем)

знание основ информационной безопасности

знание принципов организации процесса формирования договоров и привязки счетов.

знание основ работы с принтером

#### **6.5 Авторизация пользователя**

Авторизация в АРМ пункта продаж осуществляется, путем запуска приложения двойным кликом по ярлыку на рабочем столе. При этом появляется окно авторизации, куда нужно ввести логин и пароль.

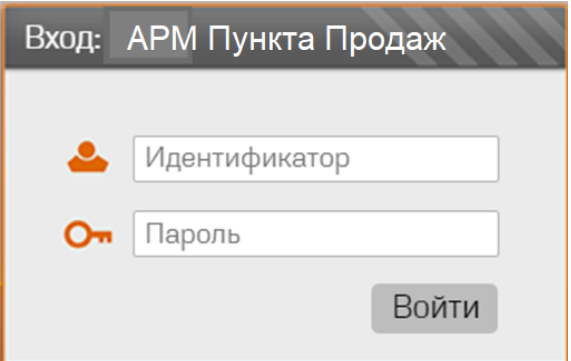

После ввода логина и пароля необходимо нажать на кнопку «Войти». В случае правильного ввода пары логин\пароль - откроется рабочая область программы.

## **6.6 Проверка работоспособности оборудования АРМ**

К АРМ подключены несколько сложных устройств, таких как БСК, антенны ЭСРП, принтеры, банковские терминалы.

При успешном входе в программу, оператору АРМ необходимо проконтролировать работоспособность каждого устройства. На панели имеются значки устройств с подписью – если устройство не функционирует, то значок подсвечивается и имеется информационное сообщение.

Работать на АРМ с не функционирующими устройствами запрещается.

### **6.7 Открытие и закрытие смены на фискальном регистраторе**

К АРМ подключен фискальный принтер, который при начале работы должен открыть смену на фискальном накопителе. В конфигурации программы данная процедура производиться автоматически. Оператору АРМ необходимо убедиться, что чек открытия смены вышел и сохранить его до окончания работы. В случае, если чек не вышел – в программе появиться сообщение и иконка принтера будет подсвечена. Оператор должен проверить включен ли принтер, есть ли чековая лента, подключен ли интерфейсный кабель.

#### **6.8 Основные операции**

#### **6.8.1 Просмотр договоров - счетов пользователей ЭСРП**

Программа АРМ позволяет просматривать текущие и заведенные ранее договора пользователей. В рамках распределения ролей – в панели АРМ можно производить поиск договора по начальным цифрам, по фамилии клиента, по имени клиента, по номеру ЭСРП клиента

#### **6.8.2 Использование наборов фильтров для поиска поездок по ЭСРП клиента**

Иногда, пользователю нужно убедиться в правильности списания тарифа по той или иной поездки. Он вправе обратиться в пункт продаж, оператора платой дороги для выяснения информации. В АРМ предусмотрен набор фильтров для поиска поездок. Поиск может осуществляться:

- Дата поездки
- Время въезда или выезда тс
- Номер ЭСРП пользователя
- Класс ТС
- ПВП проезда
- Направление на ПВП
- Номер полосы
- И многие другие параметры

#### **6.8.3 Заведение нового договора**

Для заведения нового договора – на АРМ пункта продаж оператора платной дороги имеется вкладка. Переходя по ней – оператор инициализирует создание нового договора в системе. Для заведение договора пользователю необходимо прибыть в пункт продаж оператора платной дороги и иметь паспорт.

#### **6.8.4 Внесение данных пользователя в систему**

На панели открывается новая форма с заполненным порядковым номером договора. Оператору необходимо попросить клиента предъявить документ удостоверяющий личность – паспорт. Оператор без ошибок должен заполнить все поля в форме – фамилия, имя, отчество, номер телефона, номер и серия паспорта и др. После сверки данных – оператор нажимает кнопку создать.

#### **6.8.5 Привязка счета к личному кабинету пользователя**

После создания договора – счет привязывается автоматически.

Оператору необходимо проверить правильность заполнения и сообщить пользователю номер договора и счет по которому будут происходить пополнения и списания.

#### **6.8.6 Привязка одного или несколько ЭСРП к счету пользователя**

После того как договор и счет пользователя заведен в системе – пользователь может привязать один или несколько ЭСРП. Для этого он может воспользоваться услугами оператора АРМ пункта продаж. Через АРМ вносят данные ЭСРП(номер) , затем с помощью настольной антенны(она подключена к АРМ оператора ) ЭСРП активируется – оператор выбирает в меню соответствующую кнопку антенны с надписью активация.

Если ЭСРП несколько – оператору необходимо повторить действия с каждой меткой. После активации – оператор может проверить работоспособность метки, выбрав в меню АРМ кнопку «считать» - при правильно активированном ЭСРП – мы увидим номер средства, договор и фамилию пользователя.

#### **6.8.7 Внесение данных во внутреннюю систему оператора**

Оператор может производить дублирование по внесению договоров пользователей в личную базу (1С, Турбо-бухгалтер, другие приложения).

Передача данных может осуществляться через утвержденный API, путем передачи XML ,через таблицы EXEL и др.

#### **6.8.8 Печать формы для оплаты**

Для оплаты физическому или юридическому лицу выдается форма для оплаты. Физическое лицо может произвести оплату наличными или картой в пункте продаж или произвести оплату банковской картой непосредственно у оператора АРМ. Для этого оператор во вкладке договор – выбирает пополнение счета - активируется банковский терминал, клиент оплачивает - через

процессинг банка возвращается код ответа и печатается чек. Юридическое лицо так же может произвести оплату в кассе или через бухгалтерию

#### **6.8.9 Оплата счета через АРМ пункта продаж**

Для оплаты счета через АРМ оператора пункта продаж - необходим, чтобы банковский терминал функционировал. Для оплаты или пополнения оператор, во вкладке договор – выбирает пополнение счета - активируется банковский терминал, клиент оплачивает - через процессинговый центр банка возвращается код ответа и печатается чек.

#### **6.8.10 Выдача ЭСРП**

После создания договора, привязки лицевого счета и активации ЭСРП - средство может быть выдано пользователю. В АРМ оператора во вкладке «договор» - необходимо отметить галочку «выдан пользователю». С этого момента ЭСРП может быть использовано для проезда по дороге оператора платной дороги.

# **7 Мобильное приложение Мегатолл ДВ уровень 3**

### **7.1Скачивание установка мобильного приложения**

 После получения пакета документов в пункте продаж оператора платной дороги, пользователь может самостоятельно скачать мобильное приложение и производить пополение лицевого счета через него. Скачивание приложения доступно на сайте оператора платной дороги, а так же на сайте http://megatoll.ru

#### **7.2 Авторизация в приложении**

Для входа в мобильное приложение введите логин (e-mail) и пароль зарегистрированной в «Личном кабинете» учетной записи, нажмите кнопку «Вход».

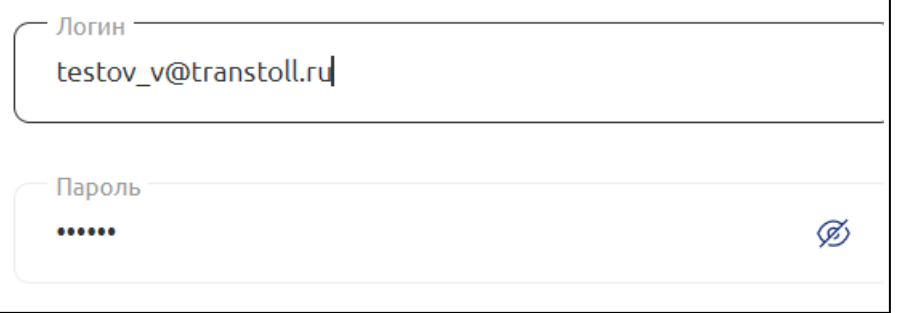

#### **7.3 Лицевой счет пользователя в мобильном приложении.**

После авторизации, все данные пользователя, включая лицевой счет появятся в приложении автоматически. При первом входе необходимо проверить лицевой счет с документами, которые были выданы в пункте продаж оператора платных дорог.

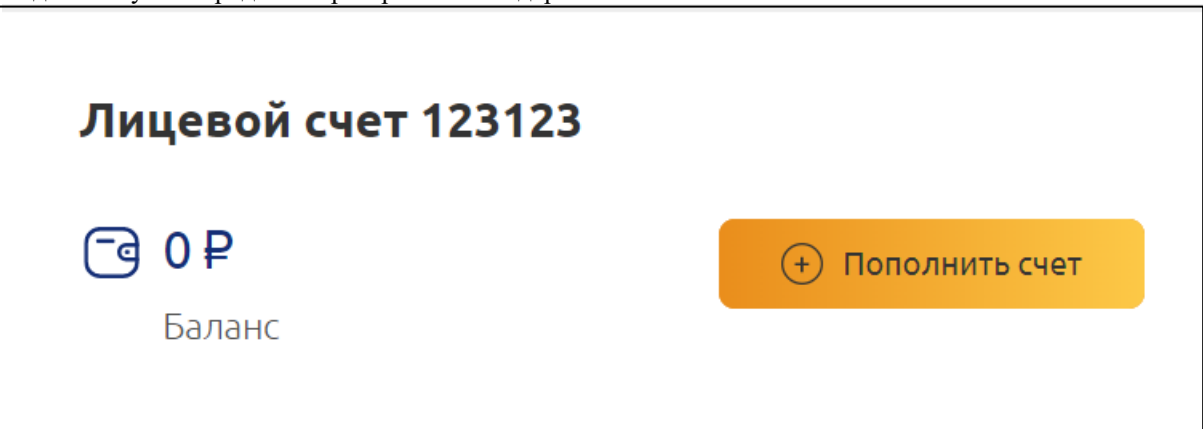

#### **7.4 Пополнение лицевого счета в приложении**

 Пополнение лицевого счета, можно осуществить через мобильное приложение. В приложении необходимо найти колонку с балансом – напротив нее будет кнопка пополнения

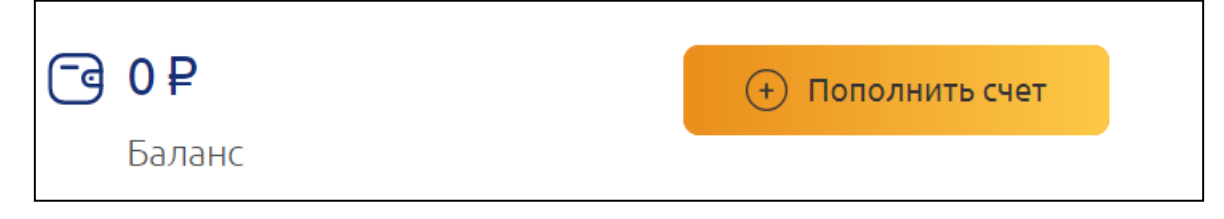

Необходимо нажать на нее для вызова выбора вариантов пополнения.

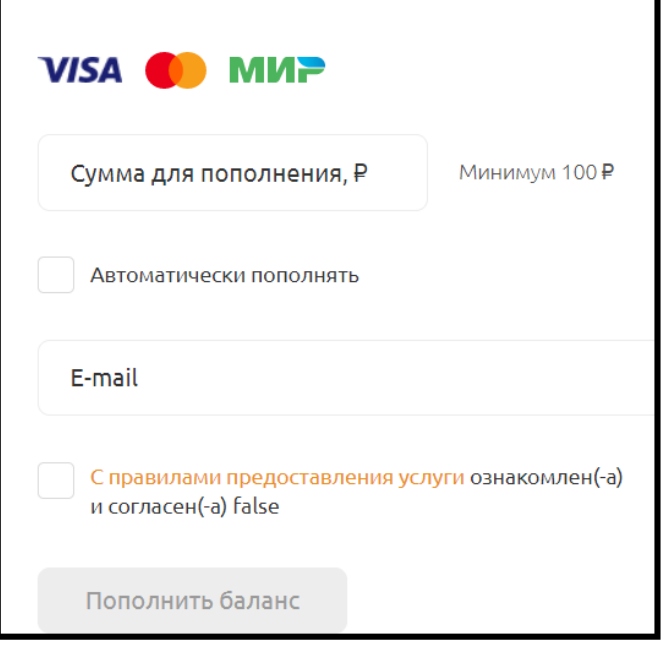

Указать сумму для пополнения и выставить галочку с правилами предоставления услуги ознакомлен(-а), нажать «пополнить баланс»

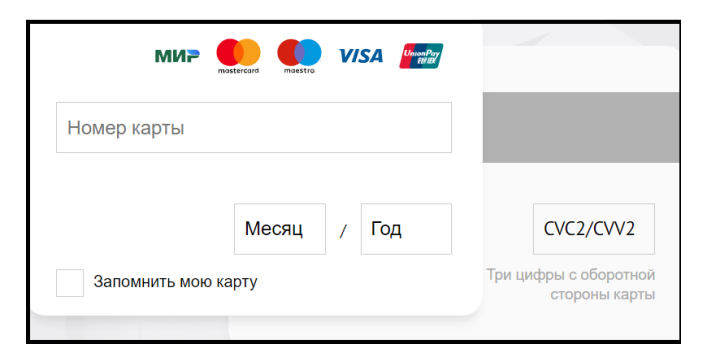

Далее откроется окно ввода номера карты – после ее заполнения и нажатия кнопки оплаты, счет будет пополнен.

## **7.5 Поездки**

**В мобильном приложении пользователь может просматривать совершенные им поездки:**

- Дата и время поездки
- ПВП въезда и выезда
- Класс ТС
- Тариф, по которому осуществлялся проезд по участку

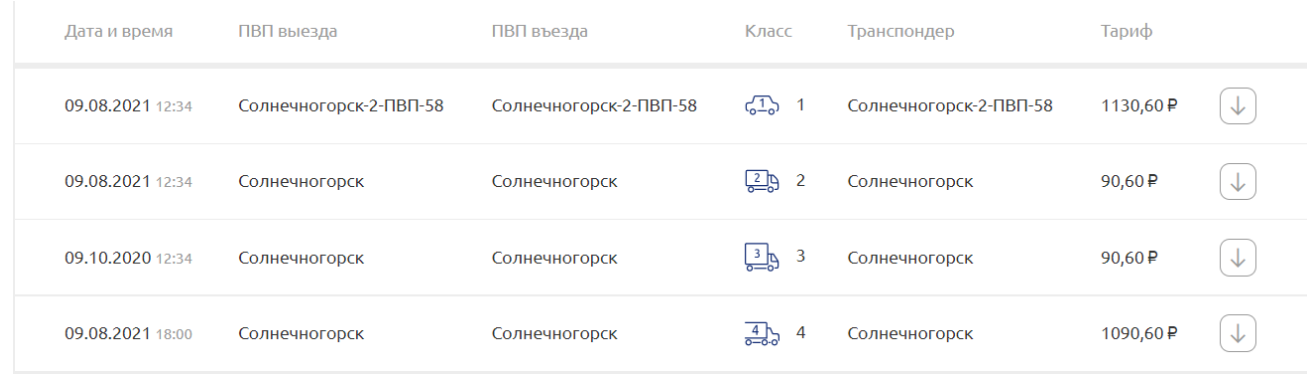

#### **7.6 История оплат и пополнений**

Мобильное приложение позволяет производить просмотр всех пополнений лицевого счета, которые были сделаны через Пункт продаж оператора платной дороги, через веб сайт оператора, в личном кабинете пользователя.

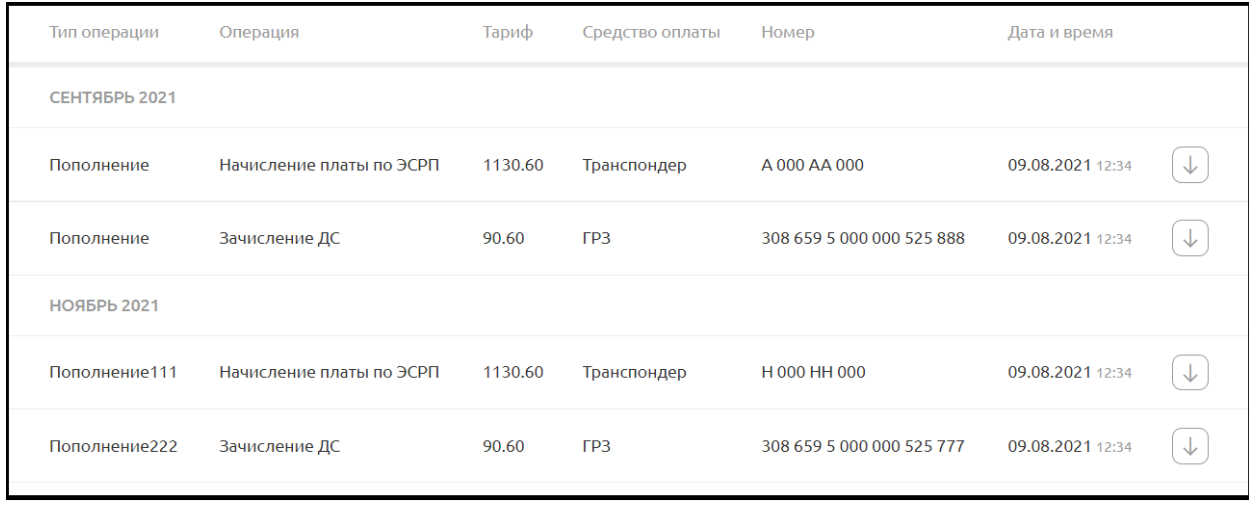

#### **7.7 Выгрузка документации**

Для пользователей мобильного приложения есть функция по выгрузке отчетности по поездкам и пополнениям в удобном для него формате xls, pdf. Данная функция позволяет быстро и без обращения к оператору платной дороги получить детализацию счета

## **8.Ошибки в ПО и способы устранения**

1.Ошибка авторизации в CRMS

Необходимо убедится в корректности данных (логин, пароль). Проверьте, принимает ли ваш браузер cookies. Проверьте, включен ли javascript в вашем браузере.

2.Некорректное отображение информации/графических элементов Необходимо очистить кэш, файлы cookies, обновить страницу браузера. При возникновении ошибок в работе CRMS (критические ошибки, нет отображения данных и другие нештатные ситуации) необходимо обратиться к специалисту технической поддержки.

3. Отсутствие транзакций за выбранный период .Невозможность сохранить корректировки необходимо сбросить набор фильтров поиска транзакций, заново выставить параметры поиска. В случае, когда проблема повторяется – необходимо обратиться в техническую поддержку.